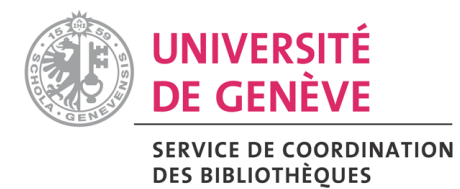

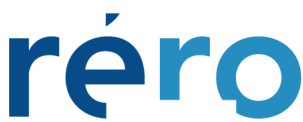

Réseau des bibliothèques de Suisse accidentale<br>Westschweizer Bibliotheksverbund<br>Rete delle biblioteche della Svizzera occidentale<br>Library Network of Western Switzerland

## EndNote versions 7 to 9

# RERO user's guide

## **TABLE OF CONTENTS**

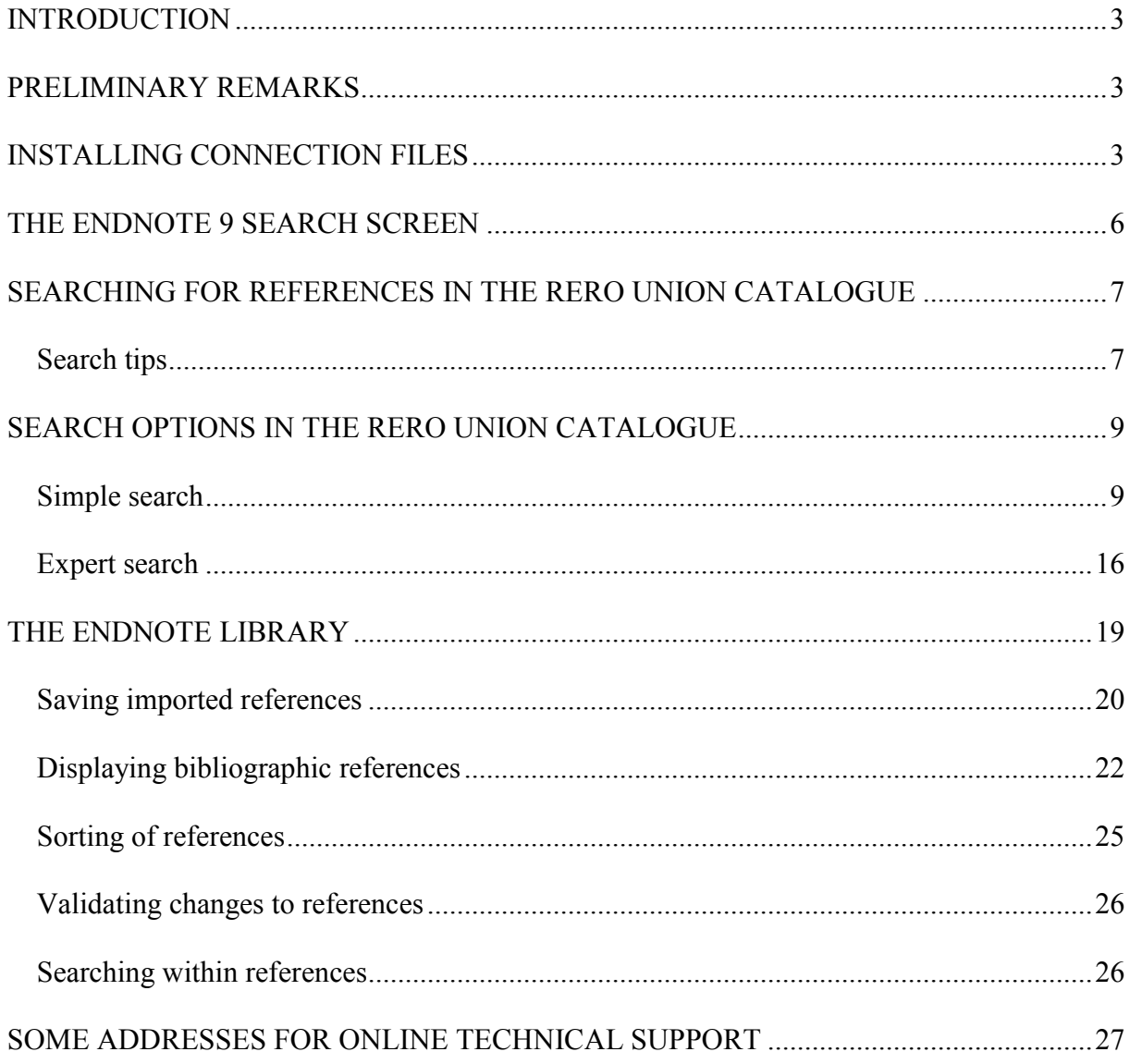

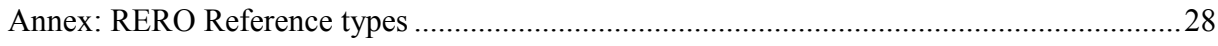

#### INTRODUCTION

EndNote is a software package for managing personal bibliographies, allowing you to query bibliographic databases or online library catalogues, and automatically import bibliographic references, publish bibliographies on the web, automatically create citations and lists of bibliographic references in Word or WordPerfect documents.

Bibliographic references may be created manually in EndNote, imported from a bibliographic data bank, or transferred from another EndNote library.

The University of Geneva's Library Coordination Service (SEBIB) provides you with connection files for importing bibliographic references from the RERO Union Catalogue (Library Network of Western Switzerland) into EndNote 7 to 9.

This guide, initially drafted from the version 7, was adapted for the versions 8 and 9.

#### PRELIMINARY REMARKS

The major advantage of EndNote versions 8.02 and 9 for the users of the RERO Union Catalogue is that it supports Unicode characters. Hence, there is no longer any problem of displaying accented characters as was the case in earlier versions.

Versions 8.02 and 9 of EndNote are quite similar. Most of the improvements in version 9 are fixes for the numerous bugs in version 8.02.

For further information on what's new, and about bugs in EndNote 9, see:

• the inventory prepared by Mr John East (University of Queensland) at: http://www.library.uq.edu.au/endnote/new\_in\_endnote9.html

• the official EndNote site: http://www.EndNote.com/support/ensupport.asp

#### INSTALLING CONNECTION FILES

 $\overline{a}$ 

To query the RERO Union Catalogue from EndNote and import the references found, the appropriate connection files must first be installed. To do this, you need to:

1. Copy the connection file corresponding to your version $\frac{1}{1}$ :

a) Rero7.enz in the directory "Connections" of EndNote C:\Program Files\EndNote 7\Connections

b) Rero8.enz in the directory "Connections" of EndNote C:\Program Files\EndNote 8\Connections

c) Rero9.enz in the directory "Connections" of EndNote C:\Program Files\EndNote 9\Connections

 $<sup>1</sup>$  In case of connection problems with one of these specific files, please copy directly the file in the generic</sup> directory of EndNote without specification of version.

For example, if it concerns the version 8, copy the RERO8.enz in the directory "Connections" of EnNote C:\Program Files\EndNote\Connections

## 2. Open EndNote (default screen)

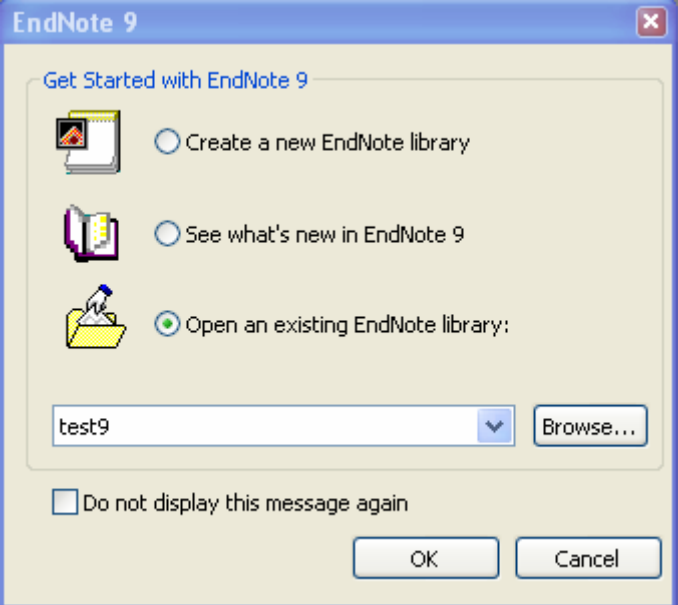

- 3. Click Cancel to obtain an empty screen
- 4. Then connect to the RERO Union Catalogue the first time: Tools>Connect

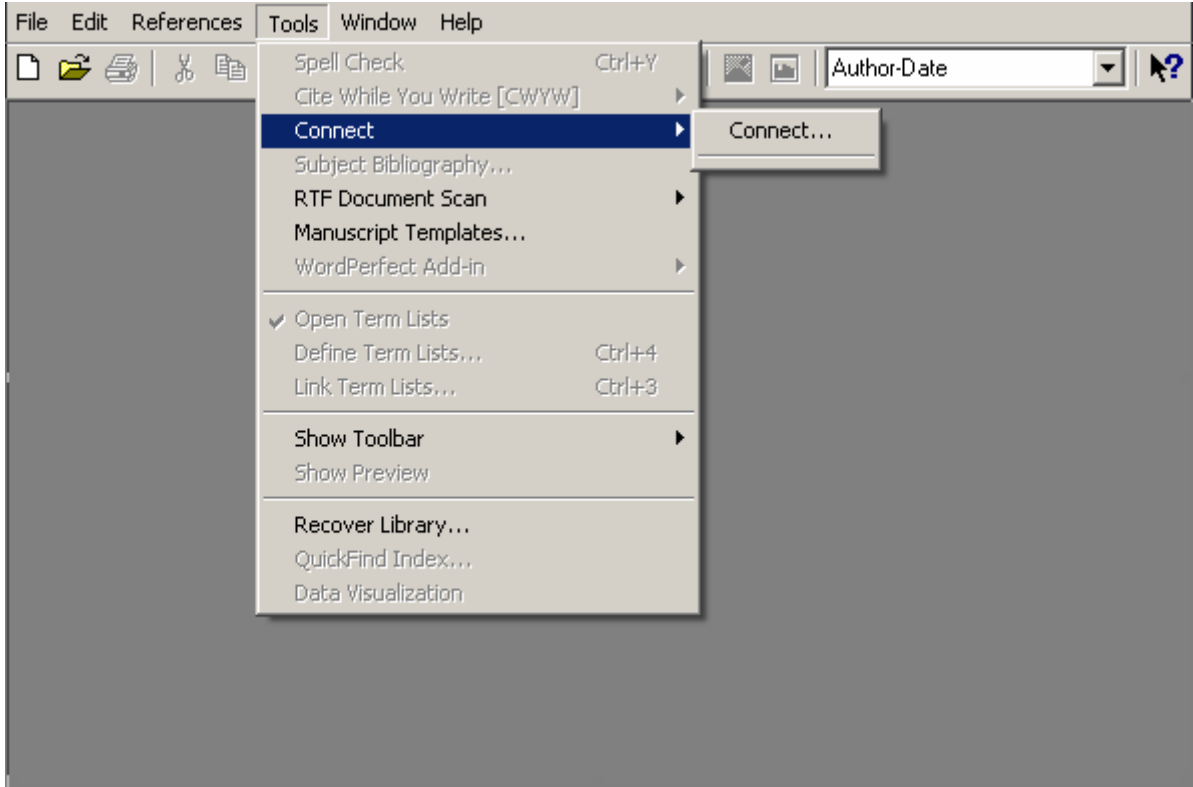

5. Choose the RERO base and double-click it to connect to the RERO Union Catalogue

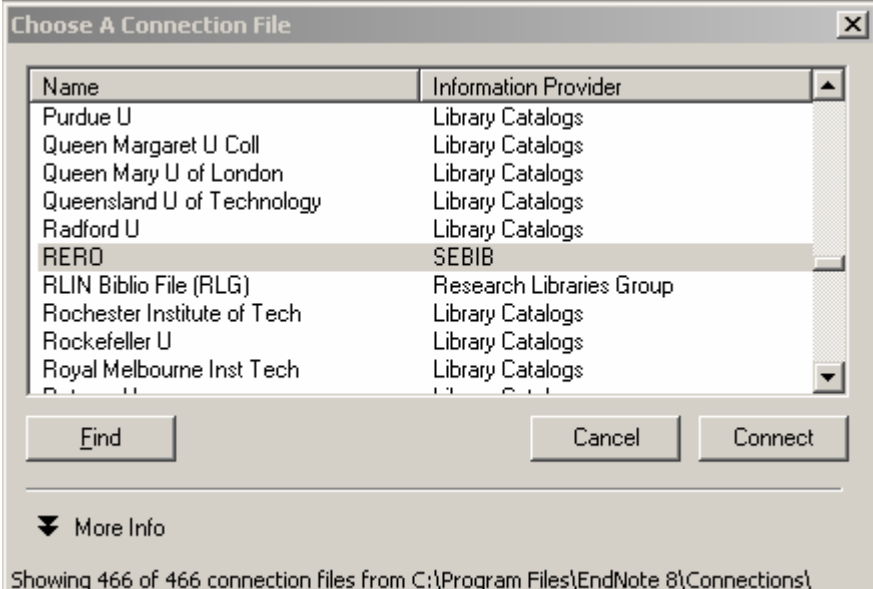

The EndNote search window opens. You can now search the RERO Union Catalogue directly.

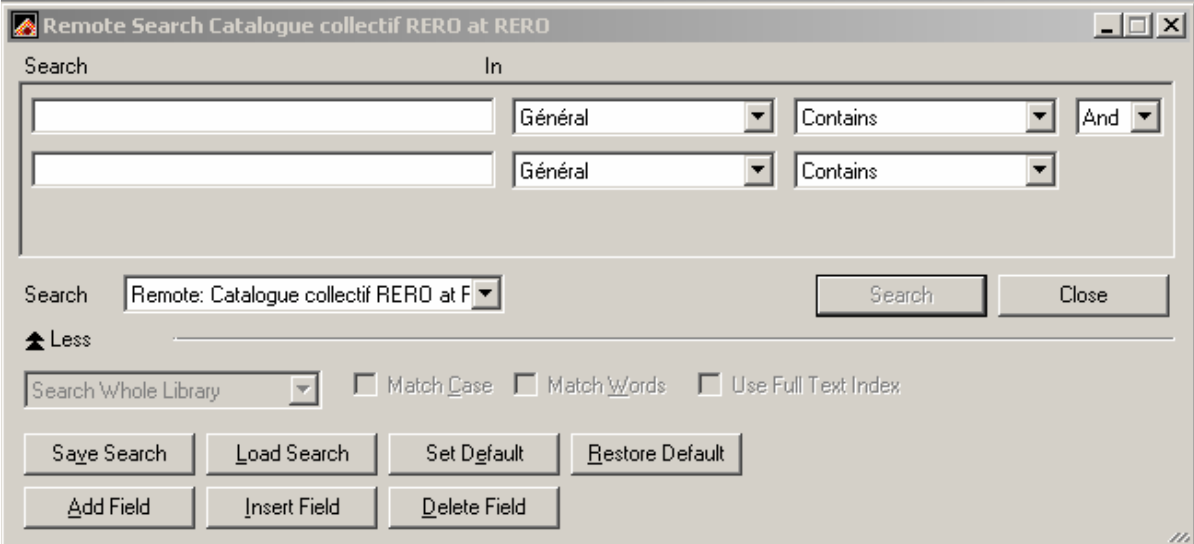

The bases being consulted are memorised in the "Connect" pull-down menu, and to connect to RERO you therefore simply select a base.

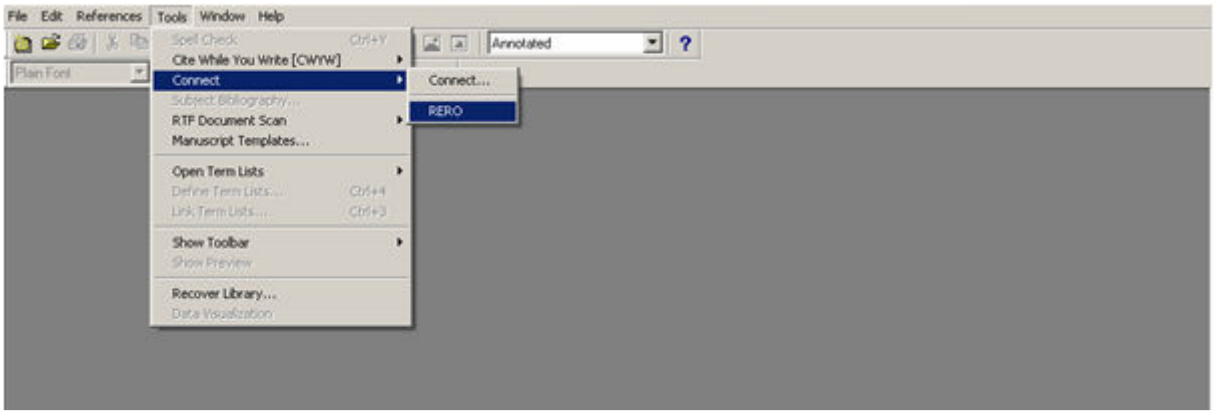

6. EndNote allows you to modify the reference types (book, article, etc.) as well as the field names in a bibliographic reference (author, title, publisher). To do this, simply go to

Edit>Preferences>Reference Types. This allows you, if you so wish, to replace the EndNote reference types with those normally used in RERO (see RERO reference types annexed).

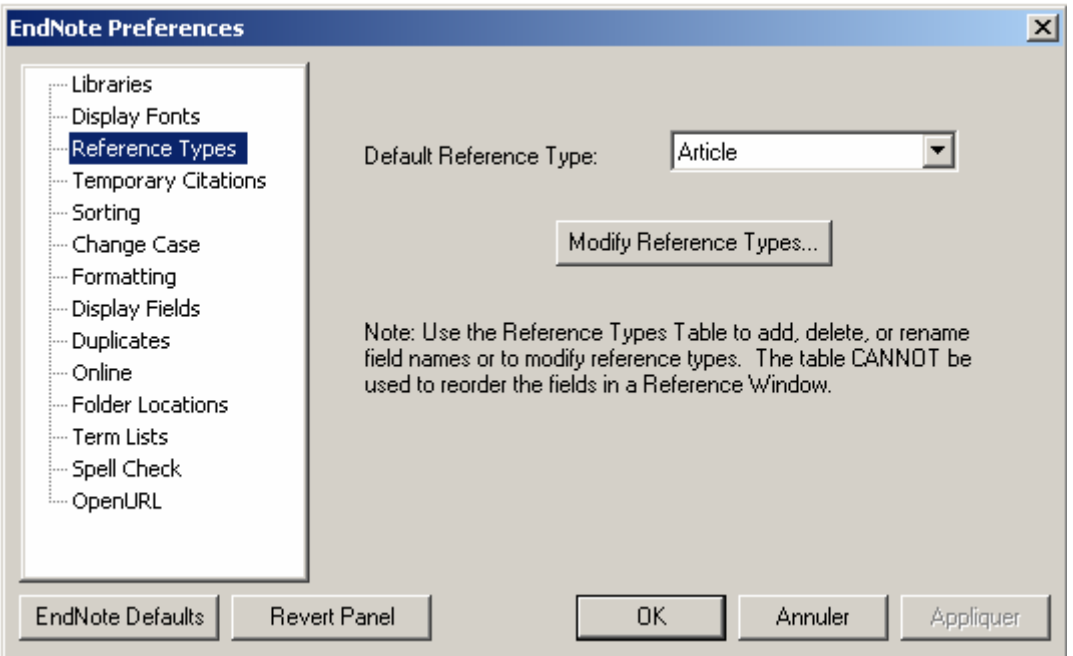

#### THE ENDNOTE 9 SEARCH SCREEN

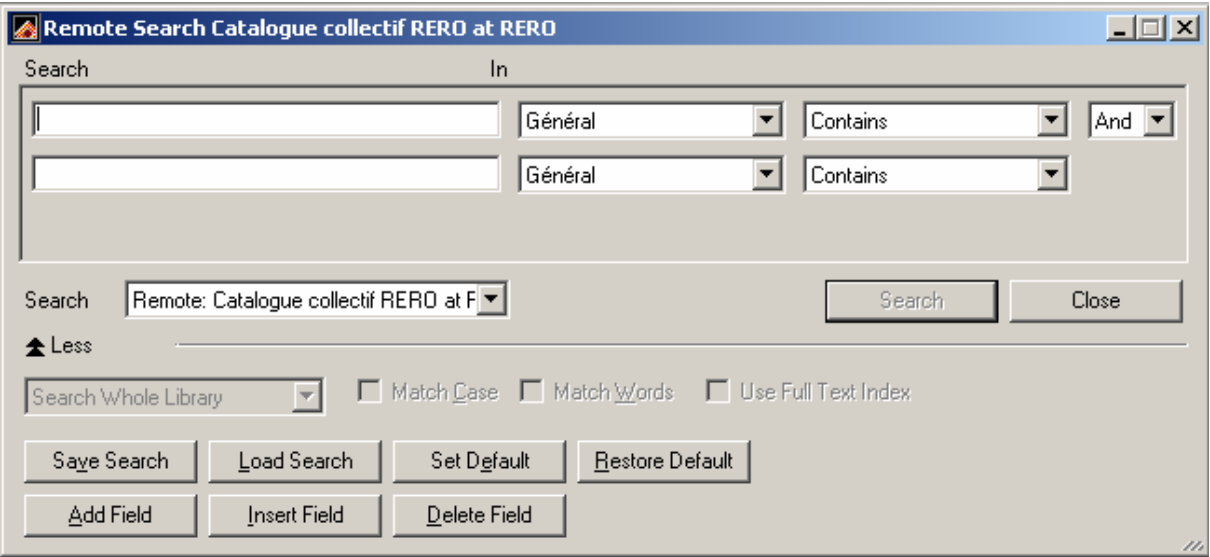

The Endnote 9 search screen consists of:

- fields for entering search terms, which will be discussed in greater detail in the following chapter;
- the classic Boolean operators (And, Or and Not);
- a "Search" field showing the catalogue to which you are connected;
- buttons for carrying out the following operations:
- Search: run the search
- Close: close the search screen
- Save Search: save the search strategy
- Load Search: load a saved search strategy onto the search screen
- Set Default: save the search screen configuration as a default option
- Restore Default: Erase all search terms entered into the search field and restore the default configuration
- Add Fields: add a new search term at the end of the list of terms
- Insert Fields: insert a new term between two search terms
- Delete Fields: delete a selected search term from the list of terms

#### SEARCHING FOR REFERENCES IN THE RERO UNION CATALOGUE

#### Search tips

When several terms (more than one word) are entered into a search field, EndNote treats them like an expression (and not as if they were linked by AND).

If for example the terms "influence" and "Calvin" are used for a general search for documents on the influence the Genevan reformer, the results vary depending on the query mode chosen.

Example 1: no result is obtained when the terms are arranged as follows:

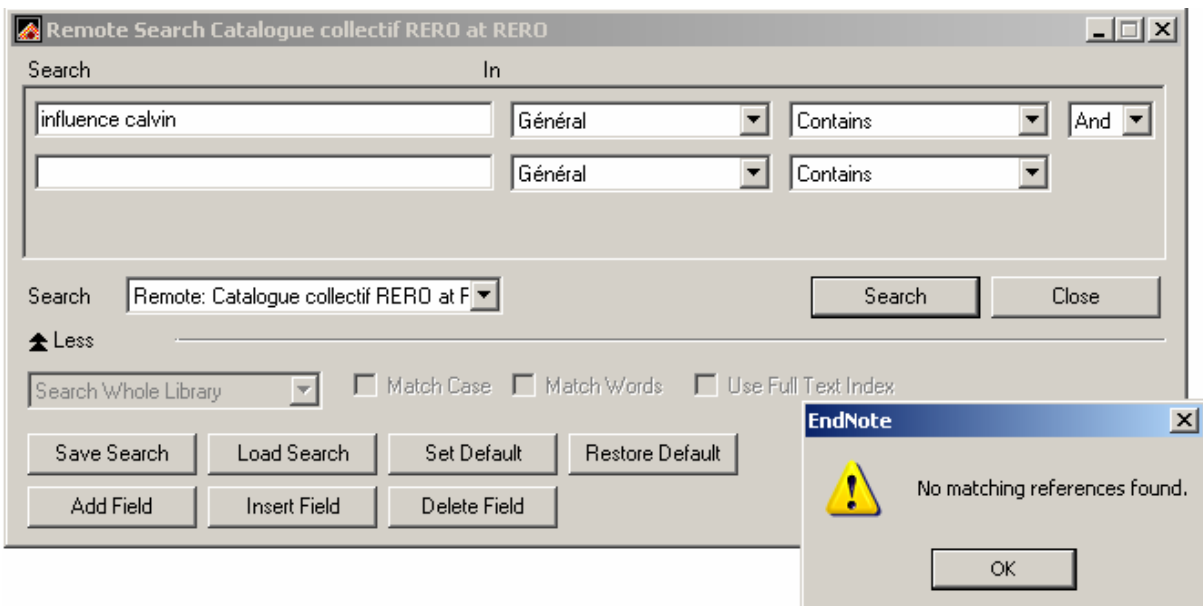

Example 2: a Boolean search does get some hits:

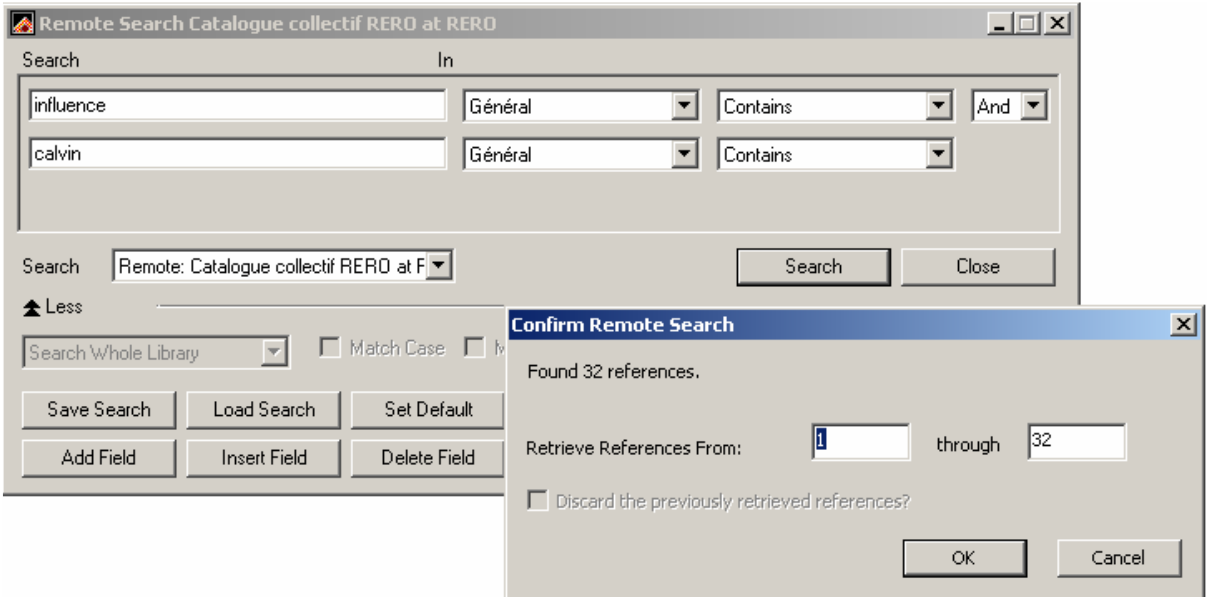

When a search is launched, the "Confirm Remote Search" window opens, showing the number of references found

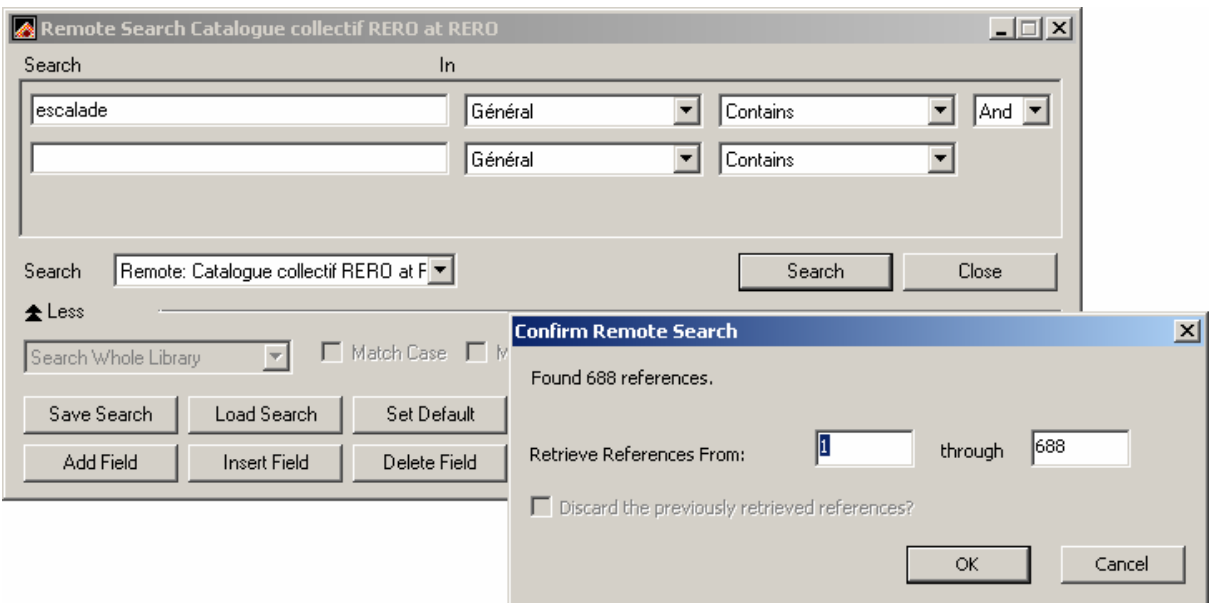

You may retrieve several records by indicating the lower and the upper record numbers to be displayed.

#### E.g., from 6 through 15

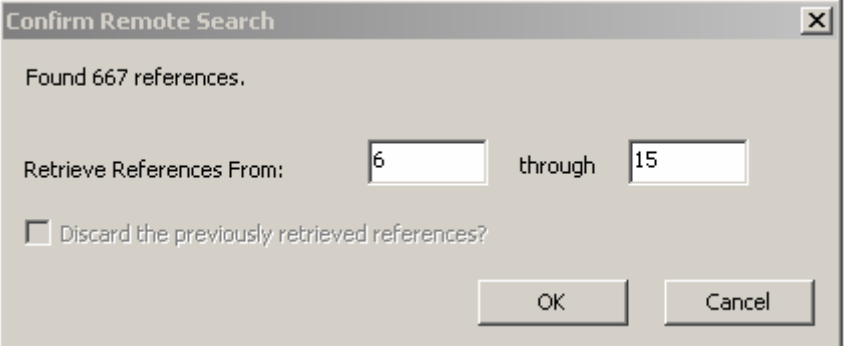

The OK option allows you to display the results of search

#### SEARCH OPTIONS IN THE RERO UNION CATALOGUE

Searches in the RERO Union catalogue may be general, or specific by author, title, place of publication, publisher, dates, ISBN / ISSN, subject, notes, abstract, classification, language of the document, type of document or bibliographic level.

#### Simple search

As stated above, the juxtaposition of several elements can influence the hits obtained. For better results, you are therefore advised to make Boolean searches limited one term per search field. You may display as many search fields as you wish by clicking the "Add Field" button, and delete them by clicking "Delete Field".

#### **General**

This option is especially recommended when you do not know the exact category of the words being sought. The search is done based on all the words in the bibliographic reference.

### E.g.,

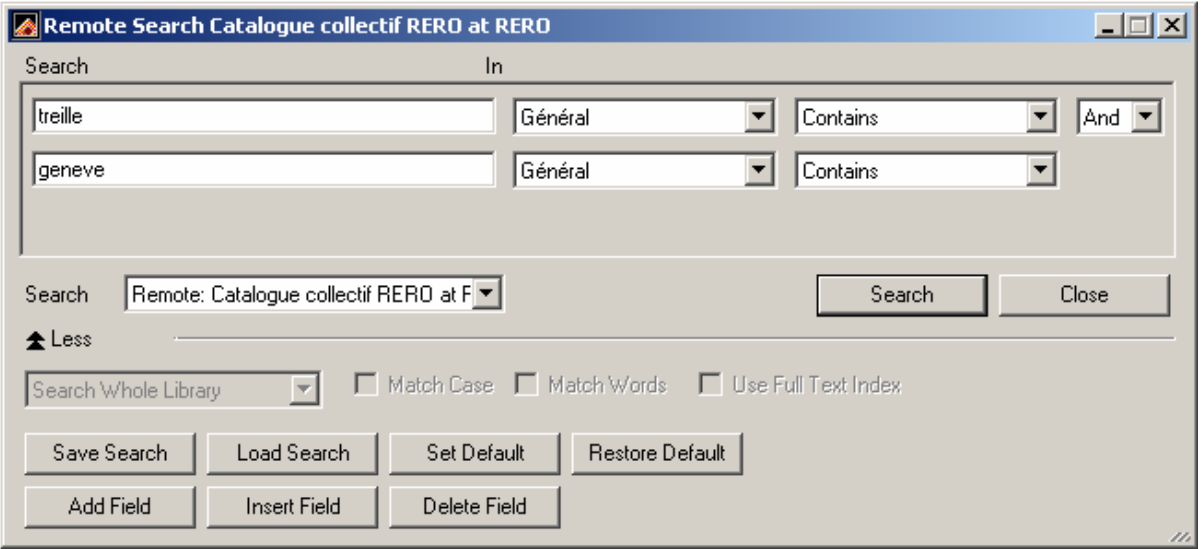

#### Author

A search with "Author" will bring up the name of natural persons or legal entities, publishers, or other parties that helped produce a document.

Example: Haldas, Georges or Haldas Georges (identical number of hits)

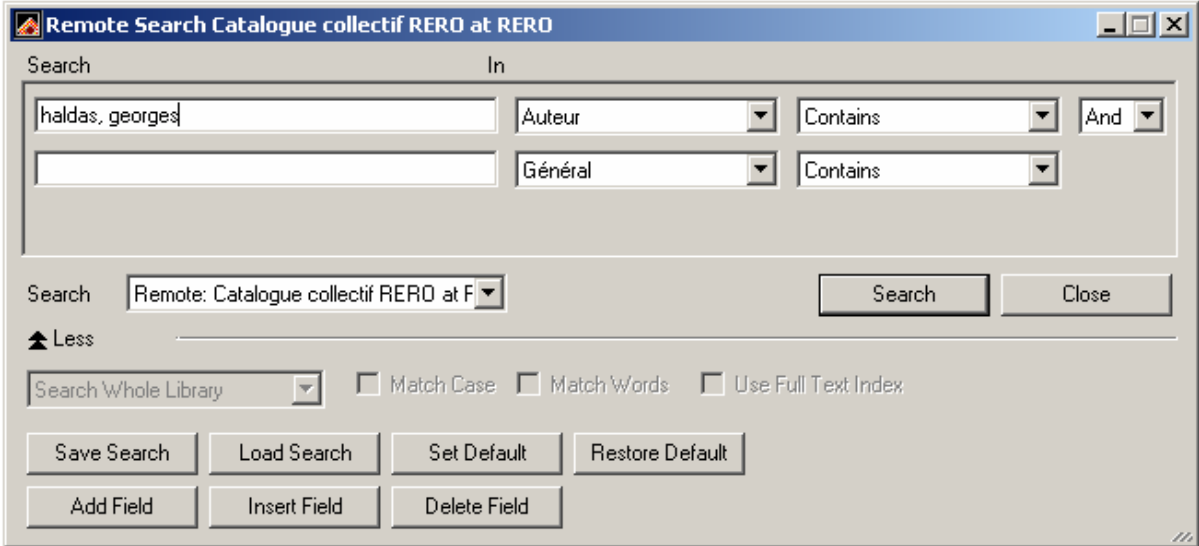

**Title** 

Searching by Title (without the initial article) allows you to locate a document by its title.

#### E.g., informatisation des bibliothèques (will bring up "L'informatisation des bibliothèques")

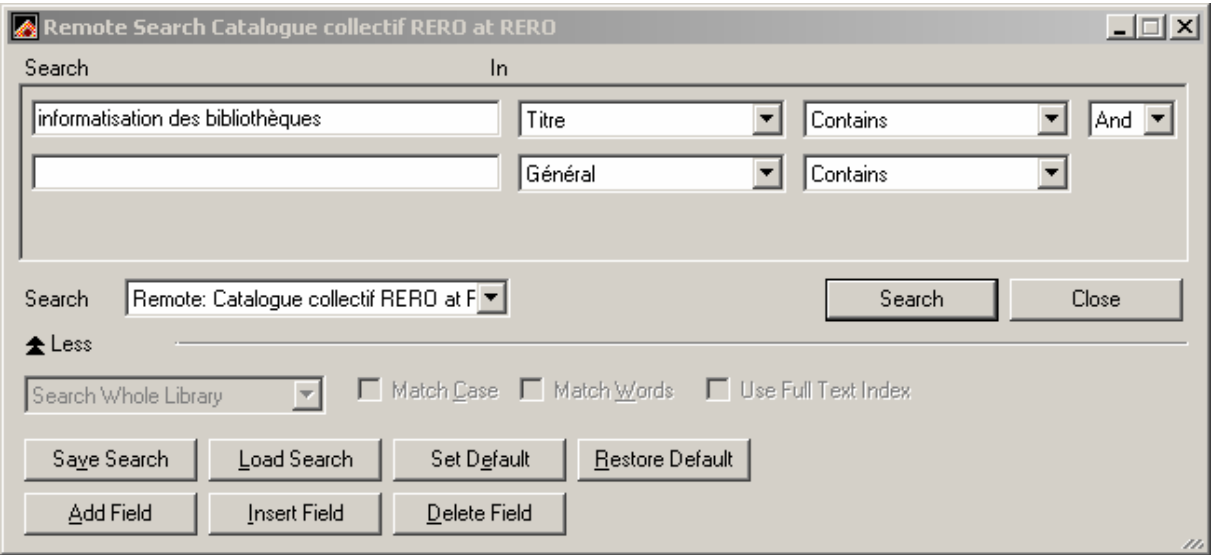

#### Place of publication

This is basically the town or place where the document was published

#### E.g., Carouge

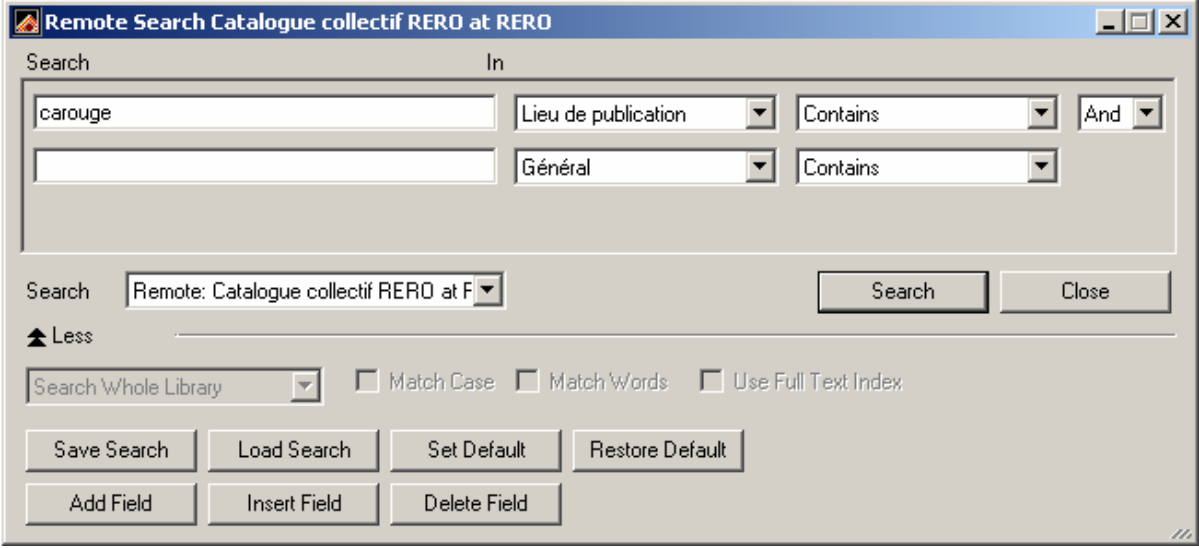

#### Publisher

With this search criterion you can retrieve the name of the person or the (scientific or commercial) body responsible for publishing a document (publisher, printer, producer, etc.)

#### E.g.,

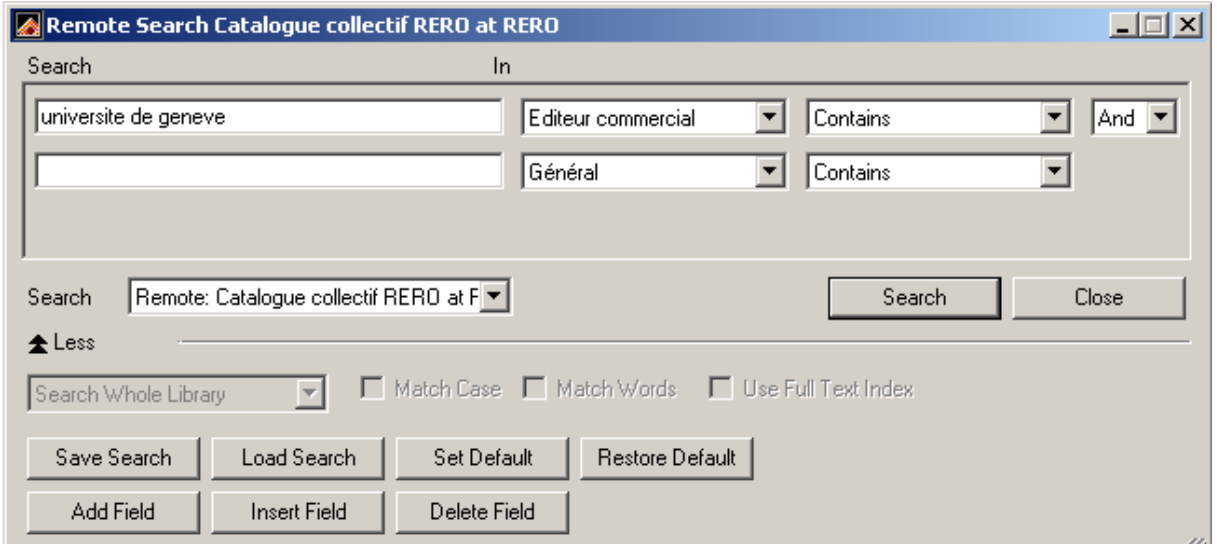

#### Date

A search by Date will bring up the date of publication of documents. It can be done either using a specific date (date 1), or based on a period (date 1 and date 2).

Example of specific date (date 1):

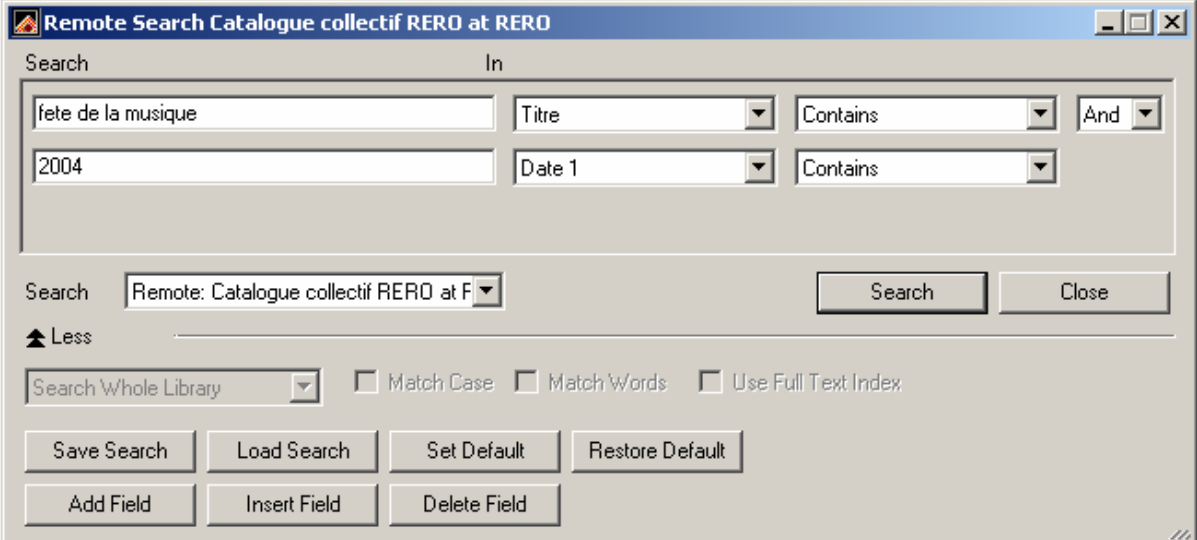

Example of period (date 1 and date 2):

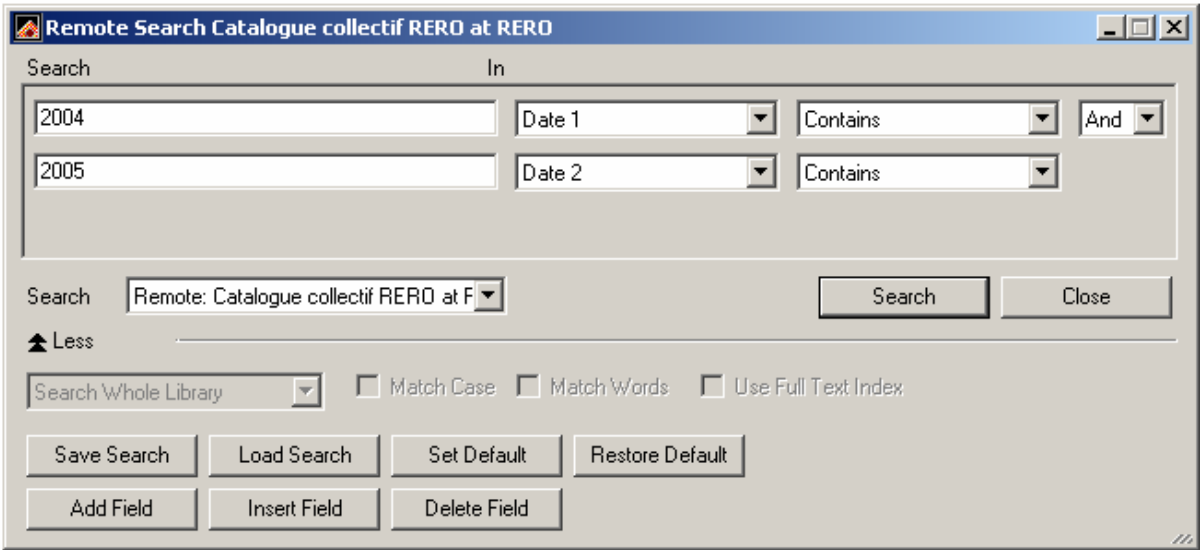

#### ISBN and ISSN

The ISBN allows you to access a document by its ISBN or international standard book number, which also exists for some audiovisual and electronic documents.

To search by the ISBN, enter the ten digits of the ISBN without spaces or dashes in order to retrieve the corresponding document

E.g., publication with ISBN 2-7654-0511-5

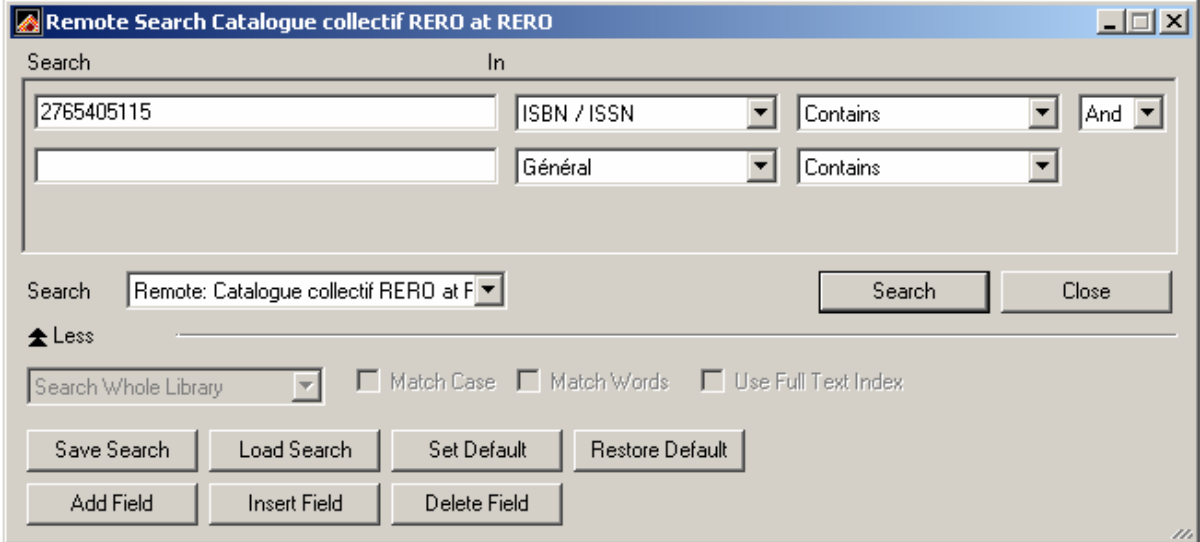

Searching by ISSN allows you to find a serial (periodical or collection) by its international standard serial number. The ISSN is especially useful when there are several periodicals with the same title.

To search by ISSN: type in the 8 digits of the ISSN as it appears on the document (separated by a dash in the middle) to find the corresponding title E.g., 0025-6749

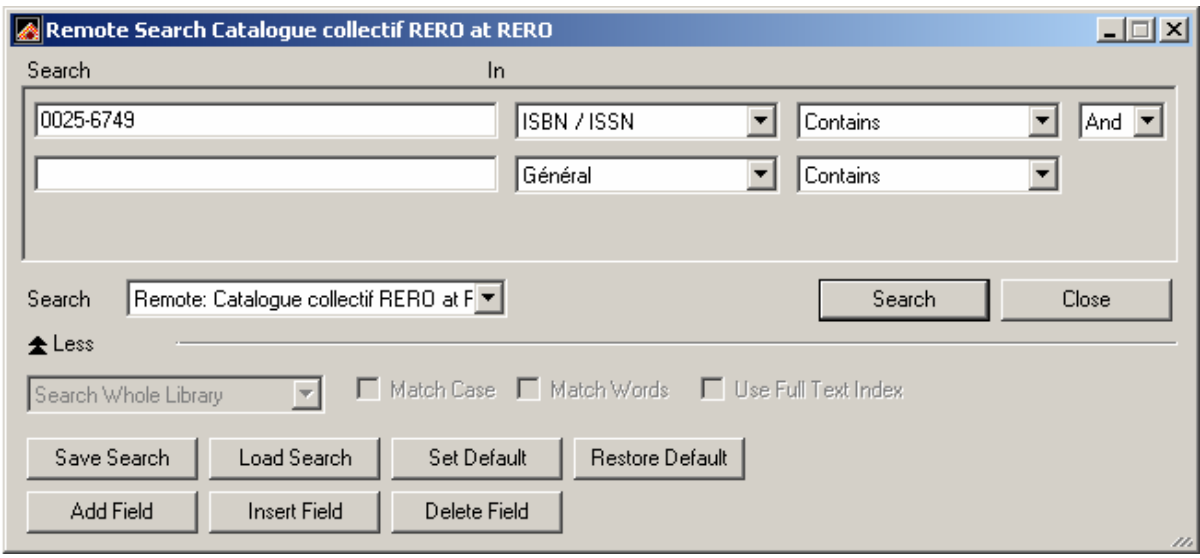

Subject:

It is possible to search the general subject index of the RERO Catalogue. The general subject index of the RERO Union Catalogue indicates the content of the documents. For the most part, it contains the subjects in French using the vocabulary of RERO (http://subjects.rero.ch). It also uses that of other indexation languages such as MeSH or LCSH subject headings.

E.g., "logement" and "droit" will locate all documents dealing with both accommodation and law in general

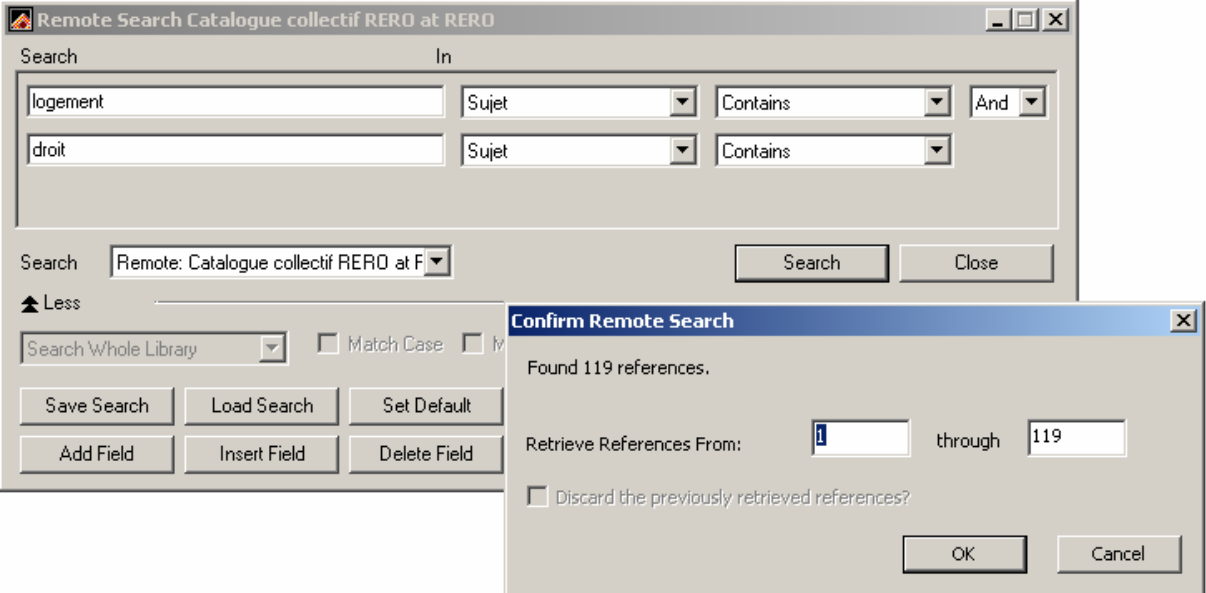

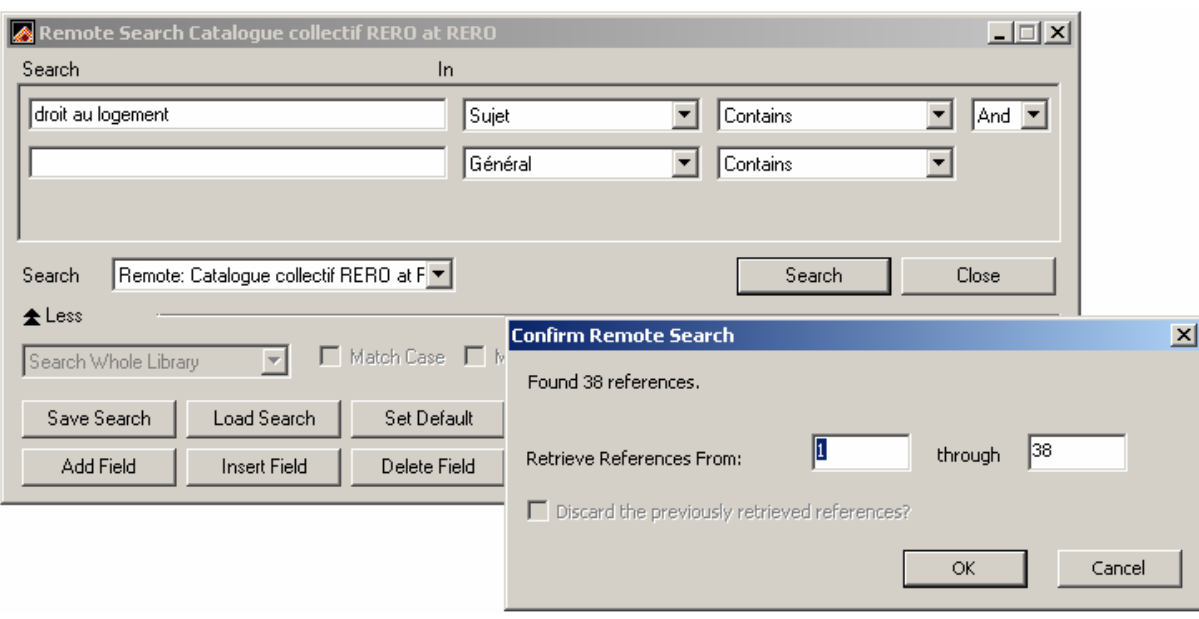

However, the string "droit au logement" will bring up only documents dealing with this topic.

#### **Notes**

Searching based on Notes will retrieve documents by using complementary information. For instance, these could be notes about the presentation of a thesis, the participants and artists involved in preparing a musical work or even the original of a publication.

E.g.,

You can find documents mentioning "Professor Lucius Caflisch" in the notes.

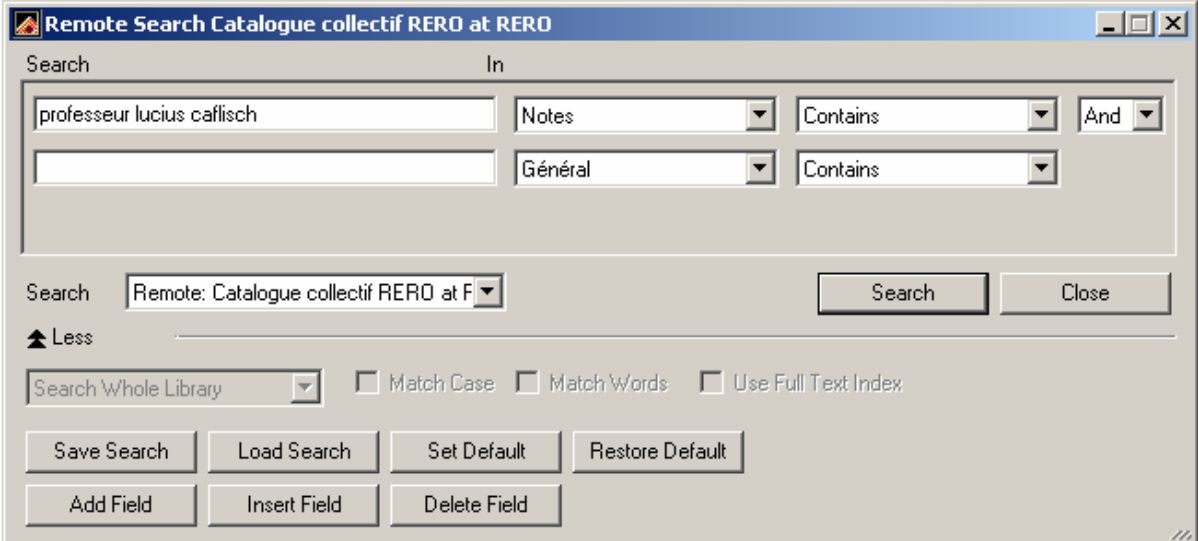

## Expert search

## General documentary classification

This search criterion will locate collections that fall into classifications (musical classification, law classification, etc.). The use of this criterion calls for prior knowledge of RERO classification indexes.

## E.g., chanson populaire

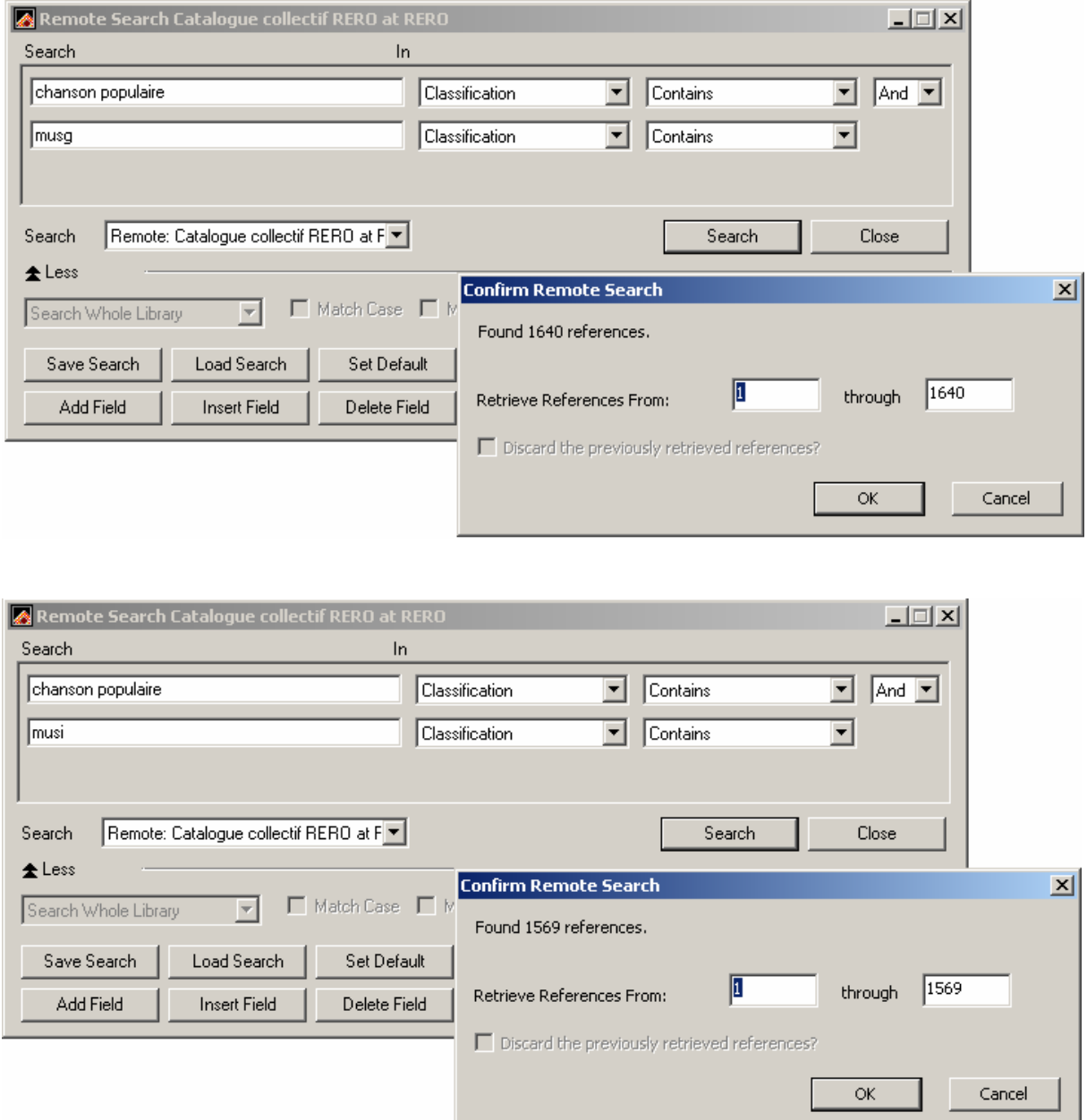

#### Language of the document

By entering the appropriate language code, this search criterion gives access to the language in which the document was published. This type of search can be useful for limiting another search criterion.

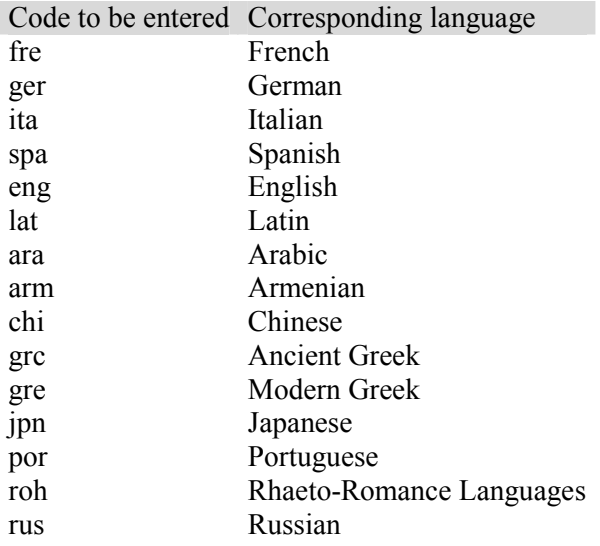

The language codes given here are those for the languages studied at the University of Geneva. For the other languages, please refer to the RERO "Language codes" at: http://www.rero.ch/page.php?section=aacr2&pageid=annexe\_o

E.g., the combination of the criteria Author "Cuneo, Anne" + Language of the document "ger" will bring up only the bibliographic references for documents published in German where this author appears.

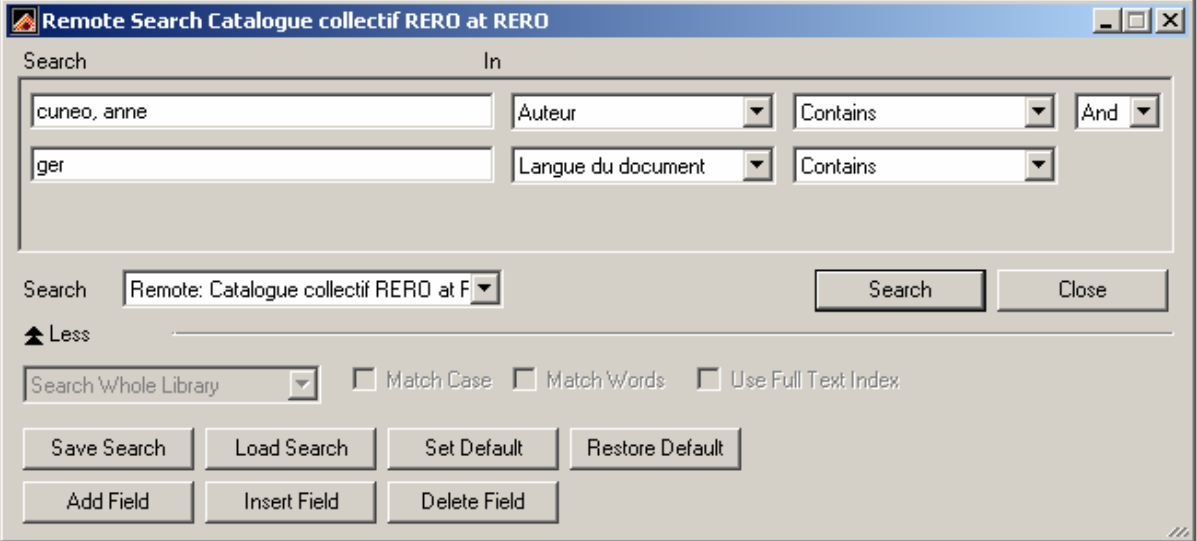

#### Type of document

This search criterion allows you to find documents by their type, by entering the appropriate letter into the search window to find a given type.

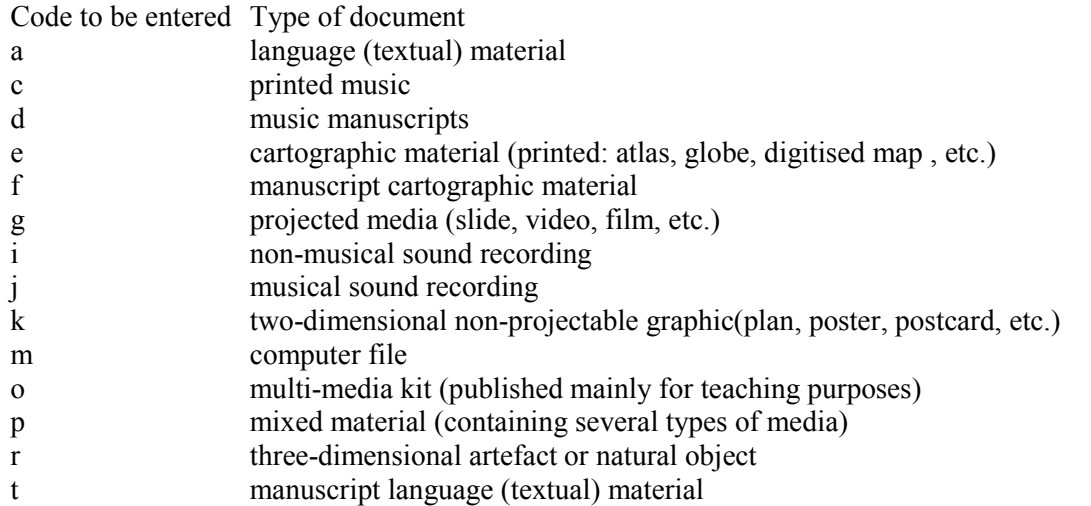

For example, searching for the term "escalade" with the General criterion combined with Type of document "c" (c = printed music in the table above) brings up references for printed musical documents on the escalade.

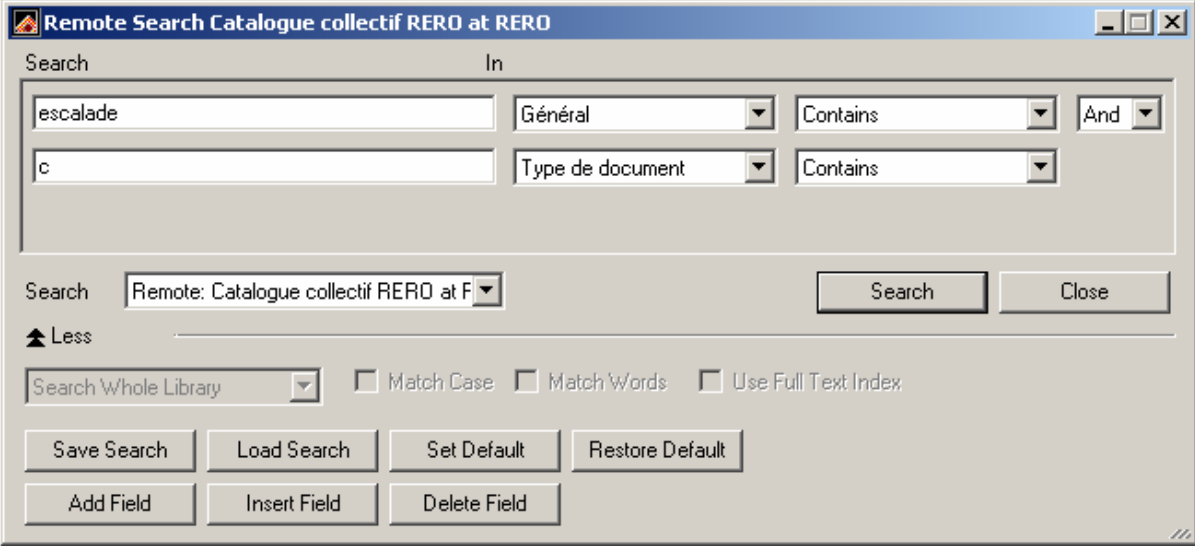

Bibliographic level You may also search by bibliographic level.

Enter the corresponding letter into the search field to find a given bibliographic level:

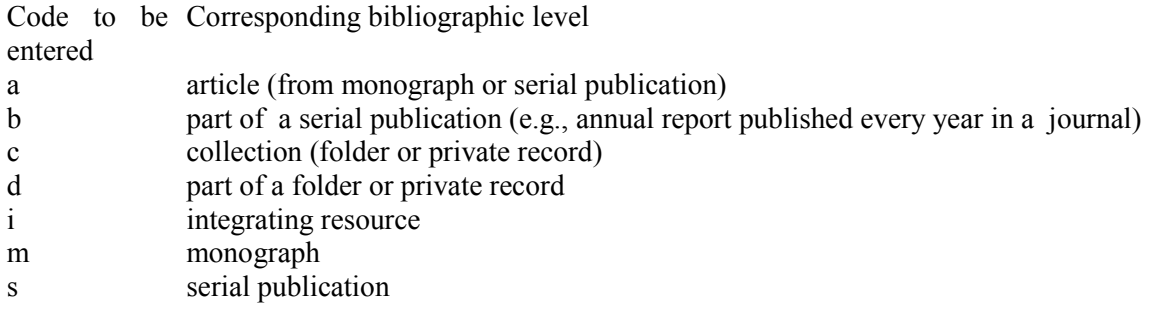

Combining a General search on "Battelle" with "s" as Bibliographic level will retrieve serials related to both the Centre de recherche Battelle (Carouge – Geneva) and the Battelle Memorial Institute in Colombus, Ohio.

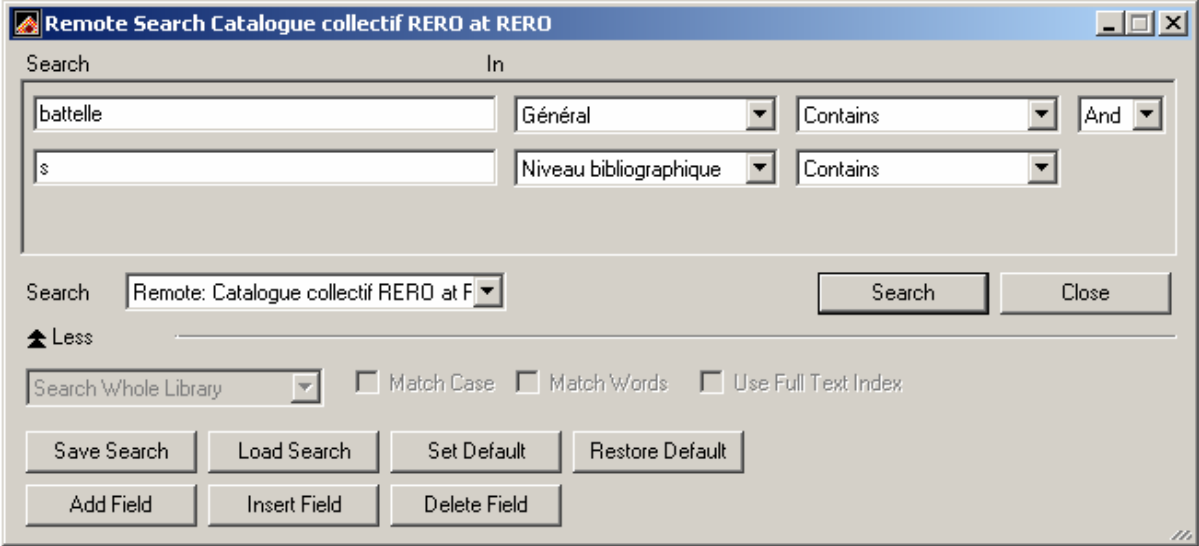

More detailed information about searching the RERO Union Catalogue is available online at: http://help.opac.rero.ch/en/cc/o/index.html

#### THE ENDNOTE LIBRARY

A version 9 library can contain an unlimited number of bibliographic references.

To create a new library in EndNote, select: Menu File>New>Enter a name (the .enl extension is added automatically)

Another library (or several others) can be loaded by default when EndNote launches, as follows: Edit>Preferences>Libraries>Add Open Libraries

A damaged library can be recovered via: Tools>Recover Library

The styles vary when searches are made in different bases, and it is therefore advisable to save the results of each search to a new library.

## Saving imported references

EndNote offers an automatic save of references imported into a library when the input screen is being closed.

A search on the name "Jacquesson, Alain",

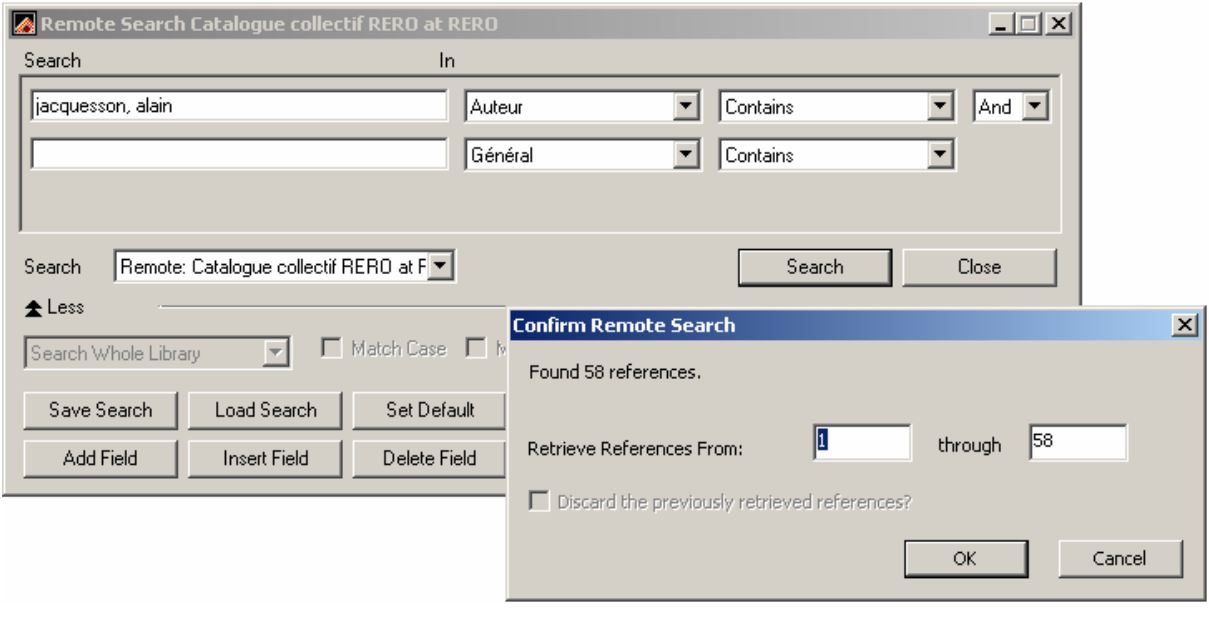

#### yields the following:

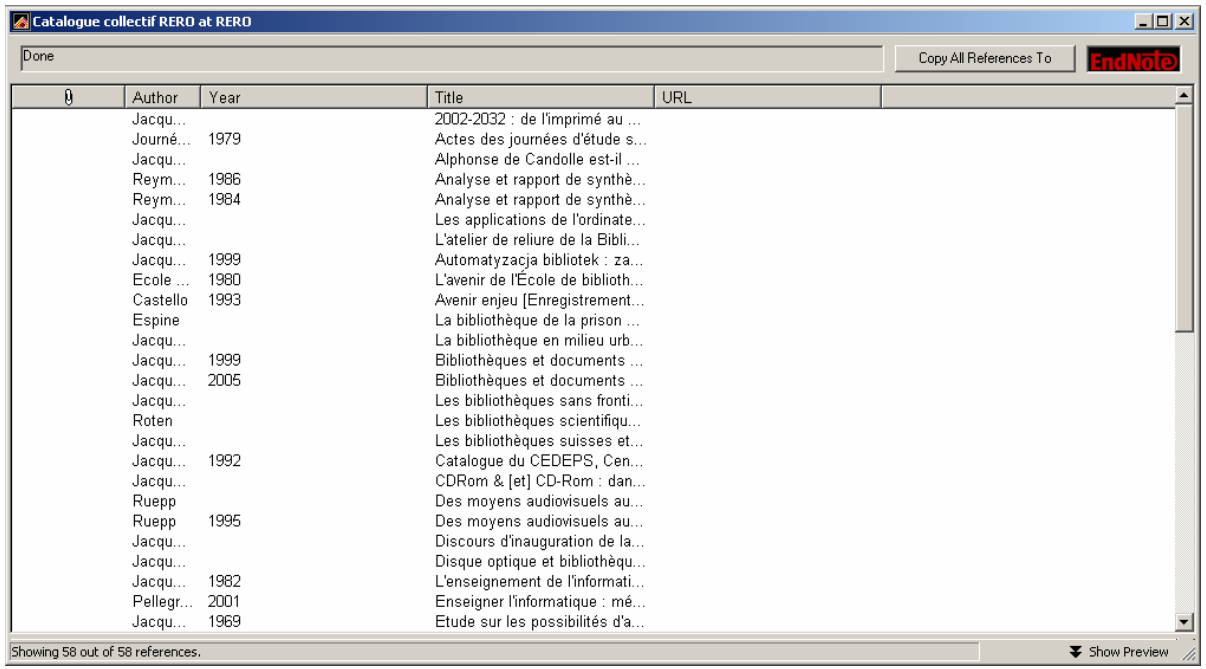

this author's publications can be saved to a new library or to an existing one:

• either via the pull-down menu File>Save a copy

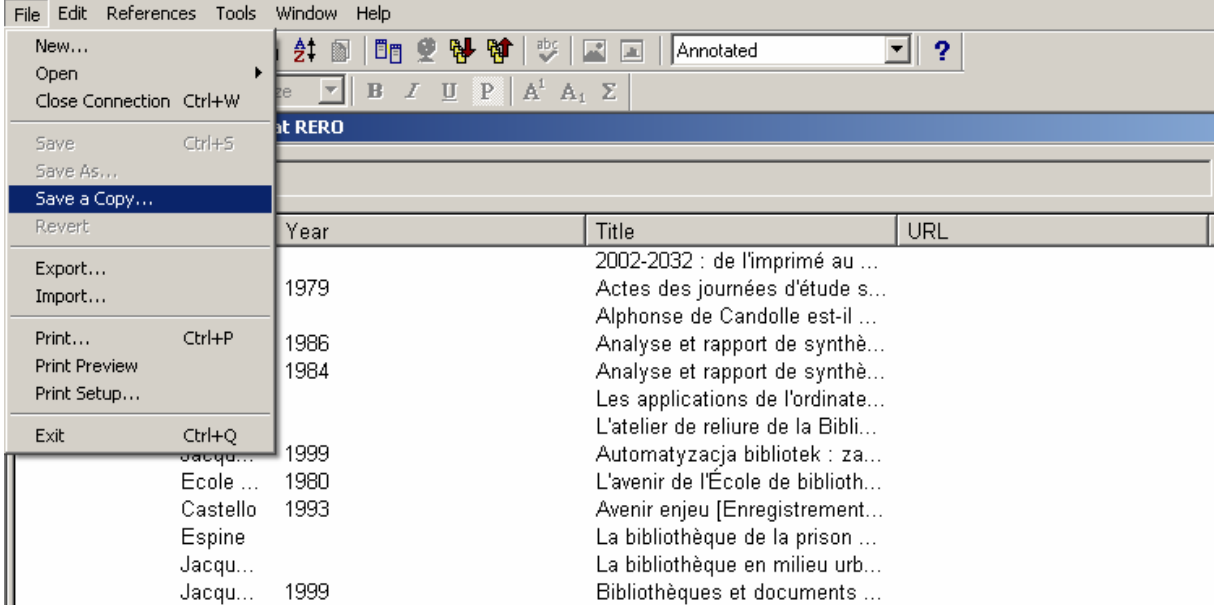

• or by copying all the references from the "Copy all references to" tab.

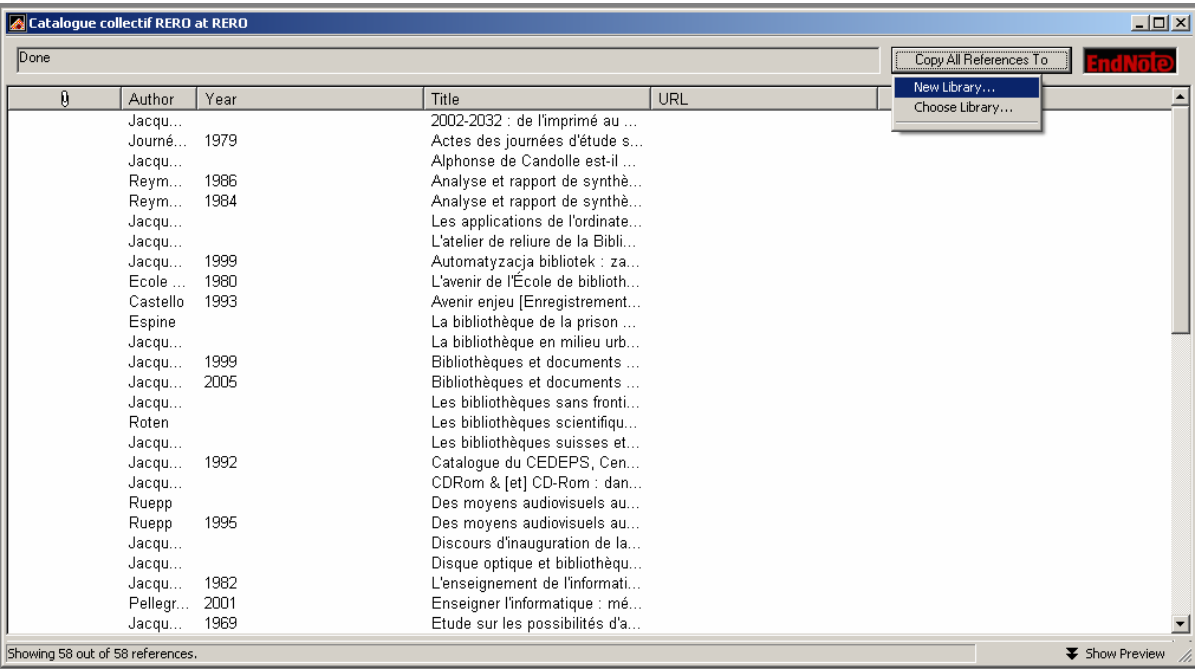

The new library can then be given a name

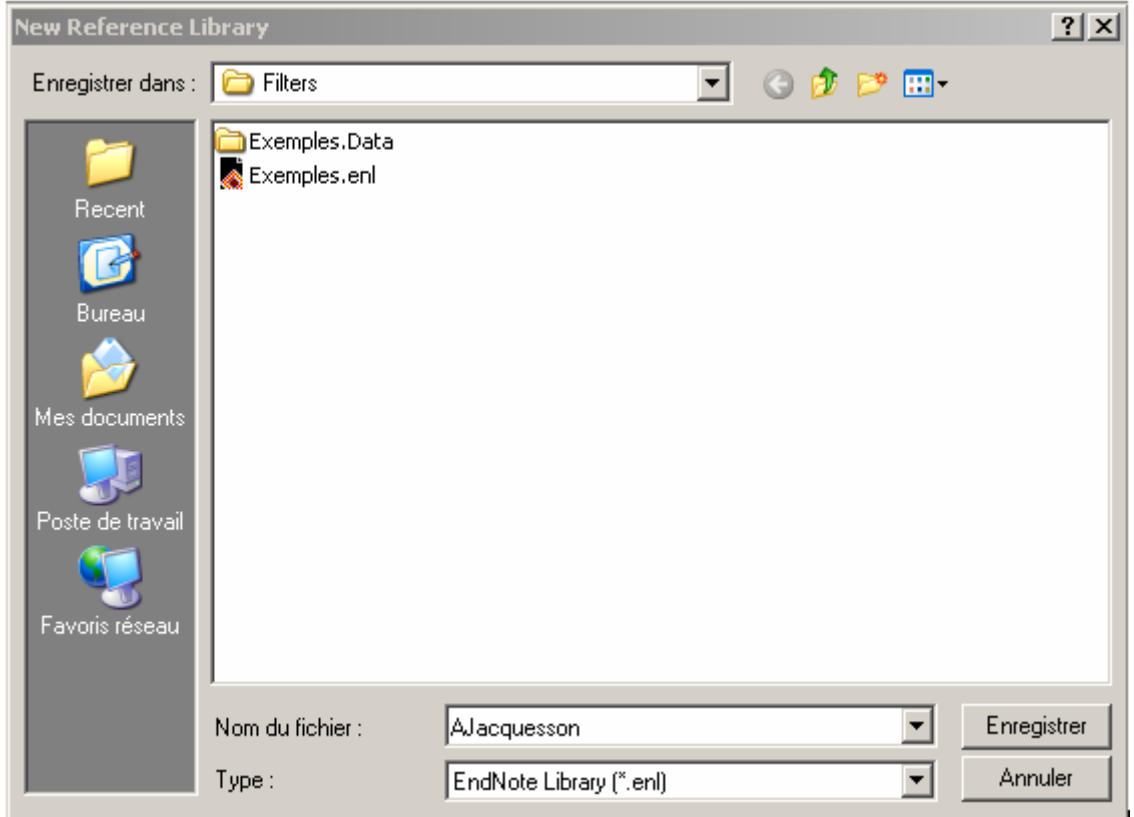

## Displaying bibliographic references

A single record (or more) may be displayed by double-clicking or selecting then pressing "Enter"

A record may be displayed using the appropriate reference type from amongst those contained in the "Reference Type" scrolling menu

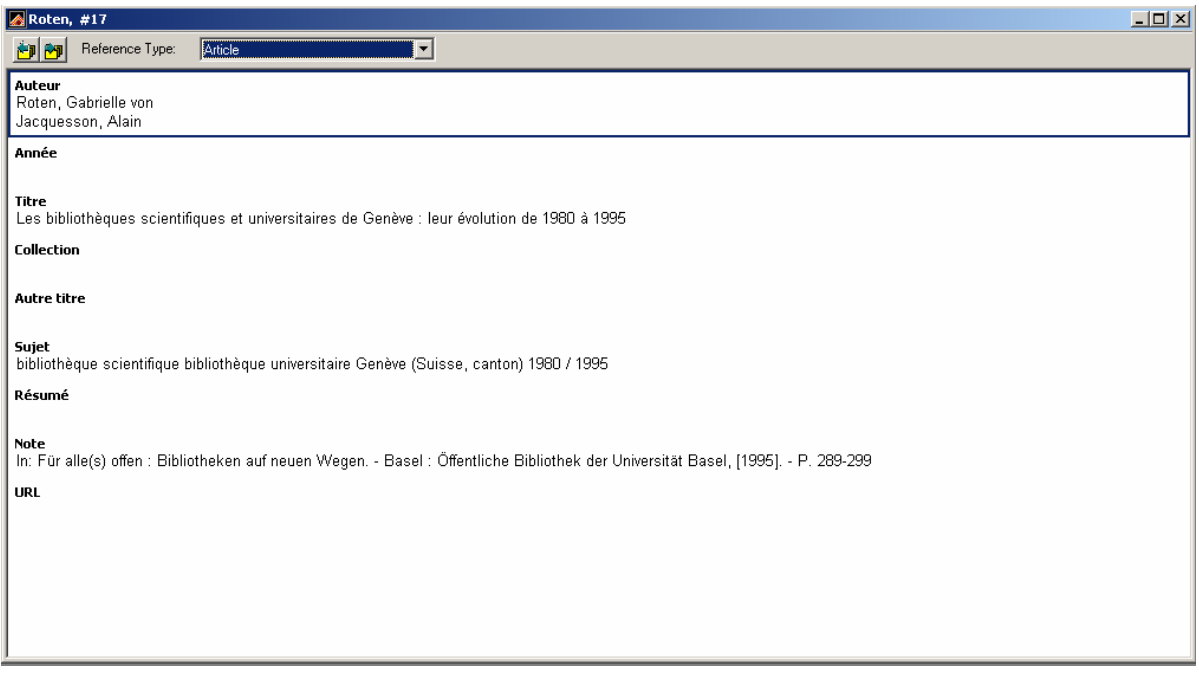

You may navigate from one reference to another using the arrow or by entering the first few letters of an author's name

The identity and number of the reference appear in the title bar of the input window.

A selected record can be displayed at the bottom of the screen, in the style chosen, by clicking on Tools>Show Preview

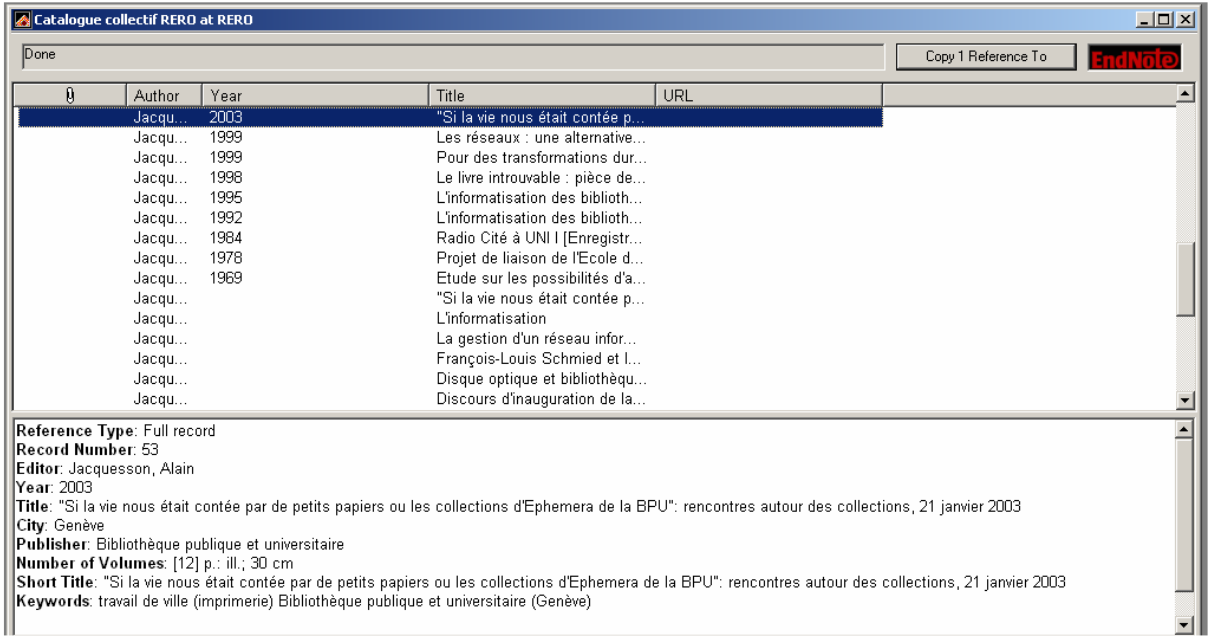

Several records can be previewed simultaneously in the style chosen, by selecting them, then going to Edit>Copy Formatted, then opening the Windows notepad, or by copying them into a Word document.

E.g., (style chosen  $=$  Author-Date)

(2000). Informatisation des bibliothèques municipales et départementales: équipement en Languedoc-Roussillon / Réd.: Florence Lhéritier. Sète, Agence de coopération pour le livre en Languedoc-Roussillon.

(2001). Enseigner l'informatique: mélanges en hommage à Bernard Levrat / ouvrage collectif sous la dir. de Christian Pellegrini et Alain Jacquesson. Chêne-Bourg etc., Georg.

Estermann Wiskott, Y., Ed. (2000). Quelle formation pour les bibliothèques numériques? / par Yolande Estermann et Alain Jacquesson. Genève, Haute école de gestion Filière information et documentation: Ville de Genève Bibliothèque publique et universitaire.

The output style can be changed by selecting other styles available in EndNote:

• either via, Edit>Output Styles>Open Style Manager, then choosing the appropriate style

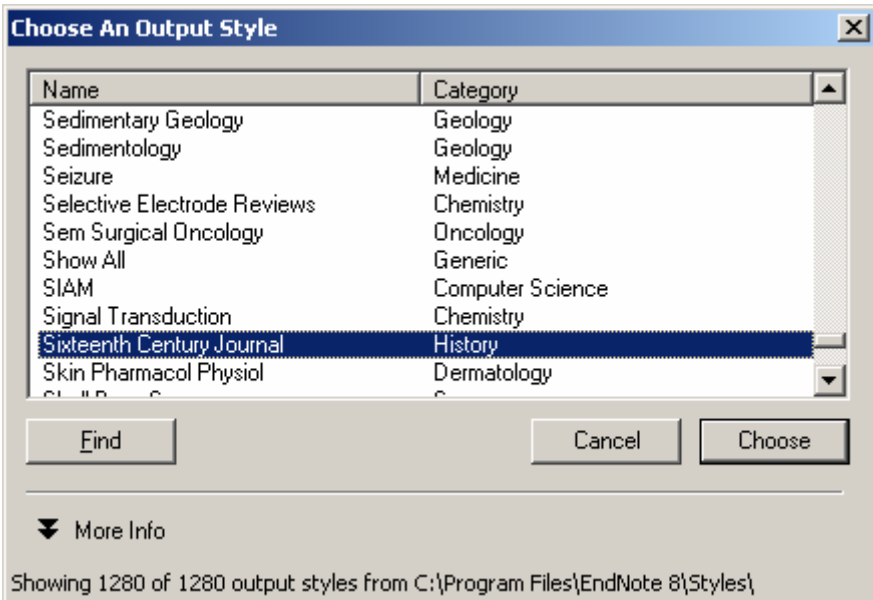

• or by clicking "Select Another Style" in the active window to obtain the list of all available styles.

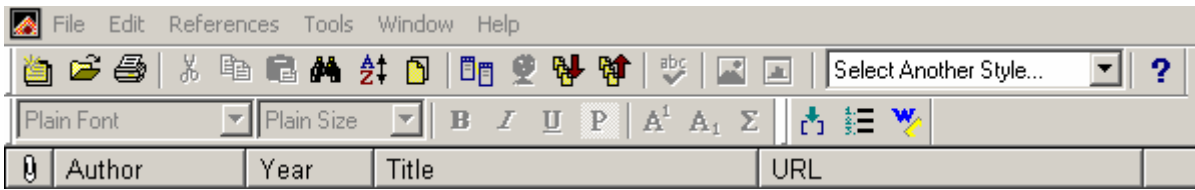

A record's display font can be modified by clicking: Edit>Preferences>Display Fonts

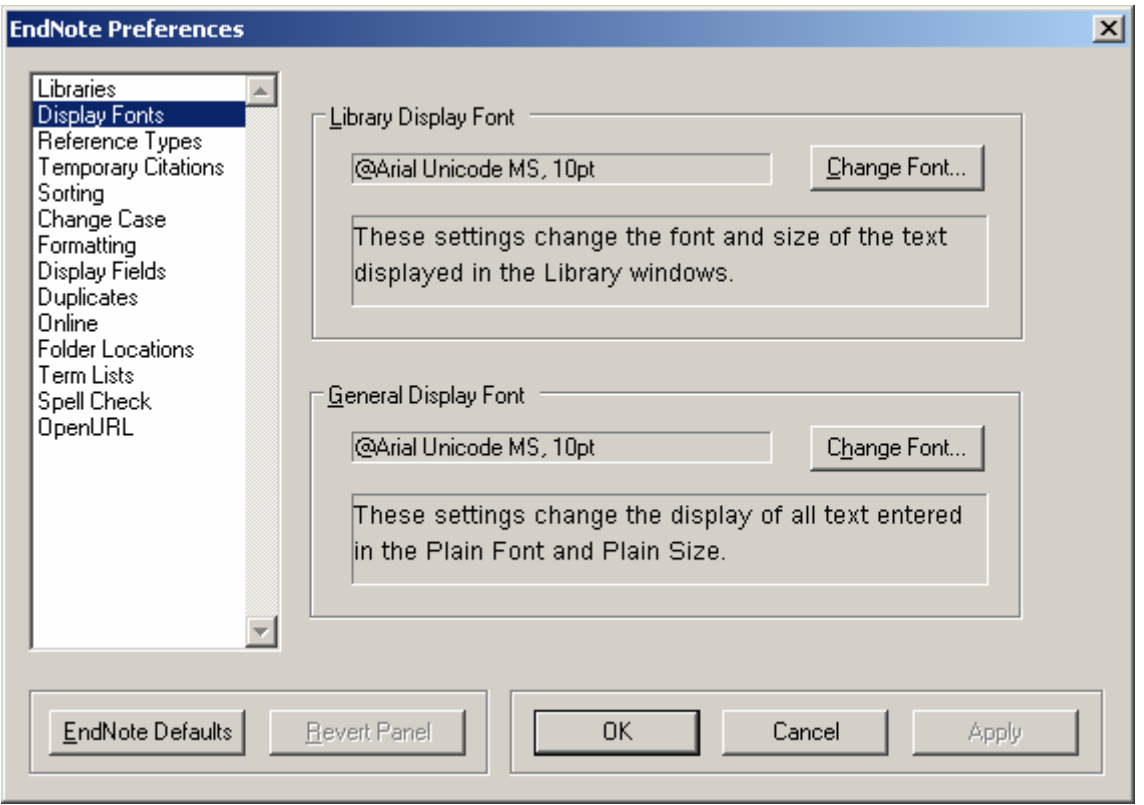

## Sorting of references

Records can be sorted by clicking on the header of the desired field or via the menu References>Sort References

E.g., sorting by date

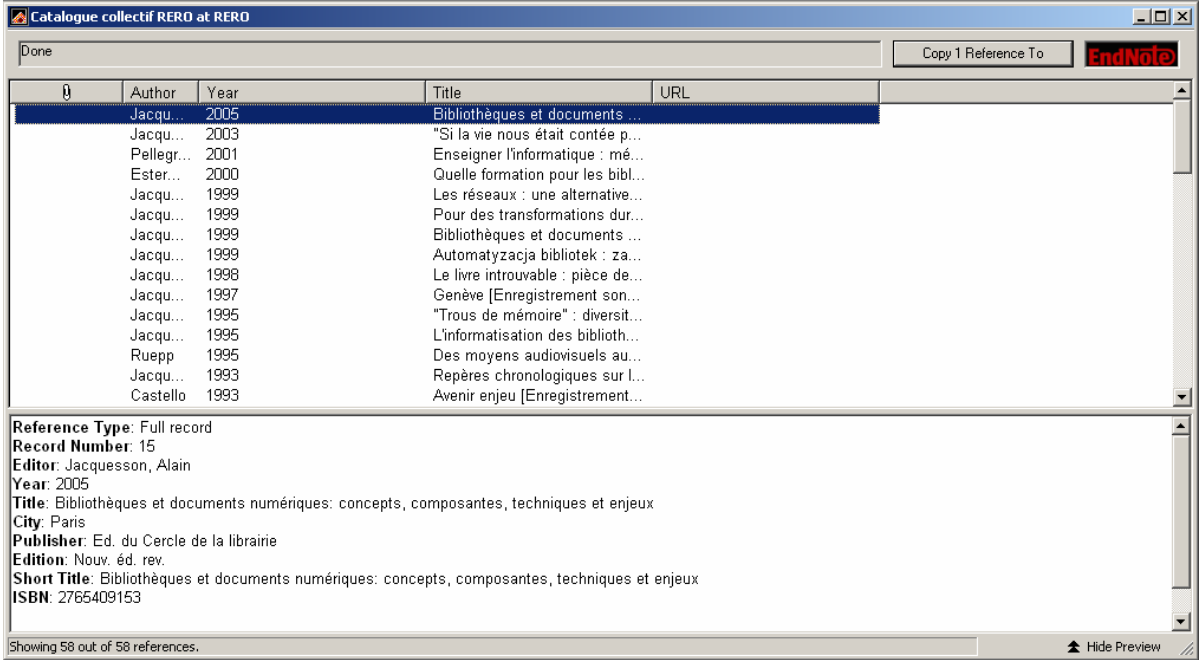

Duplicates can be deleted from an EndNote library via: References>Find Duplicates then References>Delete

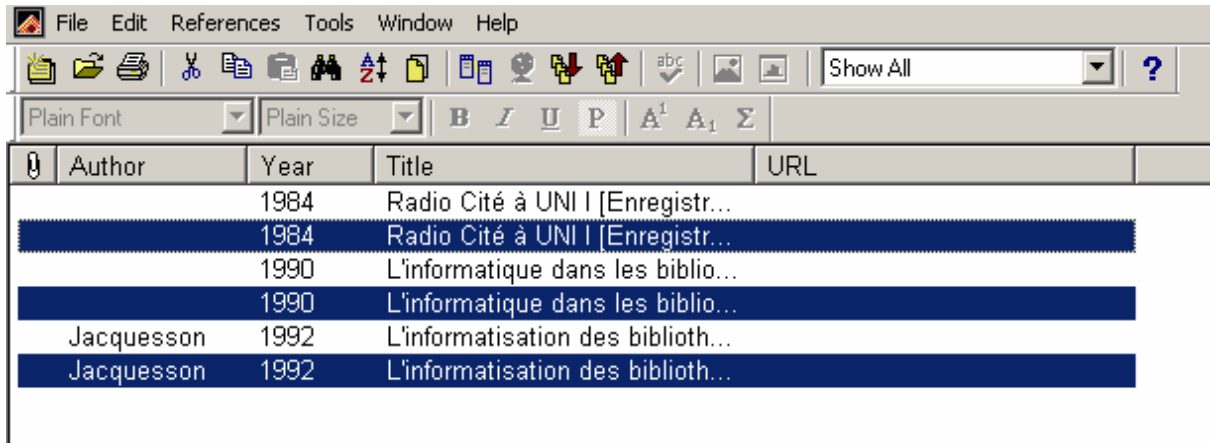

The selected references can be deleted by clicking Edit>Cut or Edit>Clear or References>Delete

#### Validating changes to references

• The changes made to a record are automatically saved upon closing the input window.

• The changes can be cancelled before closing the input window using the command File>Revert Reference.

#### Searching within references

Searches can be made within the references imported or created in EndNote,

- either via the EndNote search box if it is already displayed,
- or by selecting References>Search Reference to bring up this box.

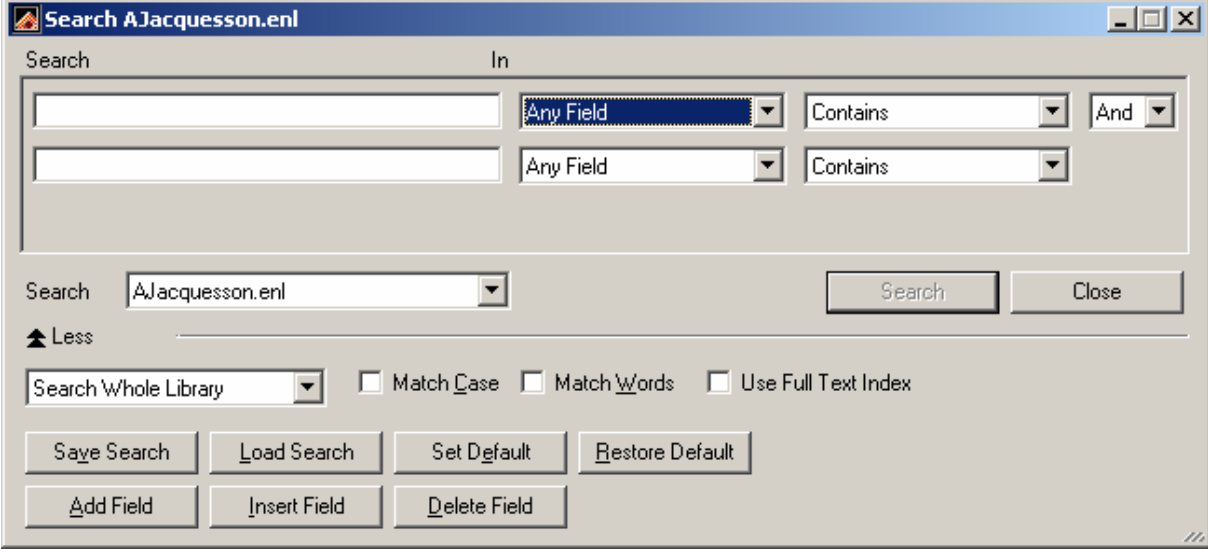

To delete the selection and revert to the full output of the basic search, simply click on References>Show all references.

In addition to the search screen (see pp. 4-5), during searches within imported references, EndNote also presents:

- a list of comparison operators: "Contains", "Is", "Is less than", etc.

- additional options

• Search Whole Library: the entire library is searched by default

• Omit from showing references: to conceal the results of a search amongst the references in the library window.

- Match Case: matching the case or not (matching the case or not, e.g. upper case / lower case).
- Match Words: EndNote searches for the exact term without truncation
- Use Full Text Index, a new search window option:

°when checked: EndNote automatically searches for the term with right truncation

°when unchecked: EndNote searches for the exact term with automatic left and right truncation.

Note: the Quick Find Indexes option that allowed for very quick searches using the indexes is no longer available in EndNote 9.

In addition to the search or sort functions for imported references, EndNote offers its users several possibilities, such as publishing a bibliography in keeping with a defined style, exporting references found to other formats or drafting documents based on a predefined manuscript template.

As the purpose of this user's guide is strictly for querying th RERO Union Catalogue, it lists below some addresses with free online documents that describe the software.

#### SOME ADDRESSES FOR ONLINE TECHNICAL SUPPORT

Bibliothèques de l'Université de Montréal, under "Documentation et exercices Activités de formation offertes en collaboration avec le CEFES", Chapter entitled "EndNote" (Hiver 2004) http://www.bib.umontreal.ca/SS/formCEFES/H2004.htm#EndNote

#### Université du Québec - École de technologie supérieure (Montréal) : l

Le guide simplifié de la version 6 et 7 : http://www.etsmtl.ca/biblio/EndNote.htm

University of Queensland - Australia What's new in EndNote 9? (September 2005): http://www.library.uq.edu.au/endnote/new\_in\_endnote9.html

#### Institut national de la recherche agronomique (INRA) Nantes - France

Les manuels de l'INRA-Nantes, under "Gérer sa bibliographie avec EndNote": (versions 2 to 8) http://www.nantes.inra.fr/centre/documentation/gestion\_biblio/gesbib.html#manuelEN

Bibliothèque de l'Université de Laval http://www.bibl.ulaval.ca/EndNote/EndNote\_tutoriel.pdf

Official EndNote Site (offers 30-day trial period for the latest version): http://www.EndNote.com/

### Annex: RERO Reference types

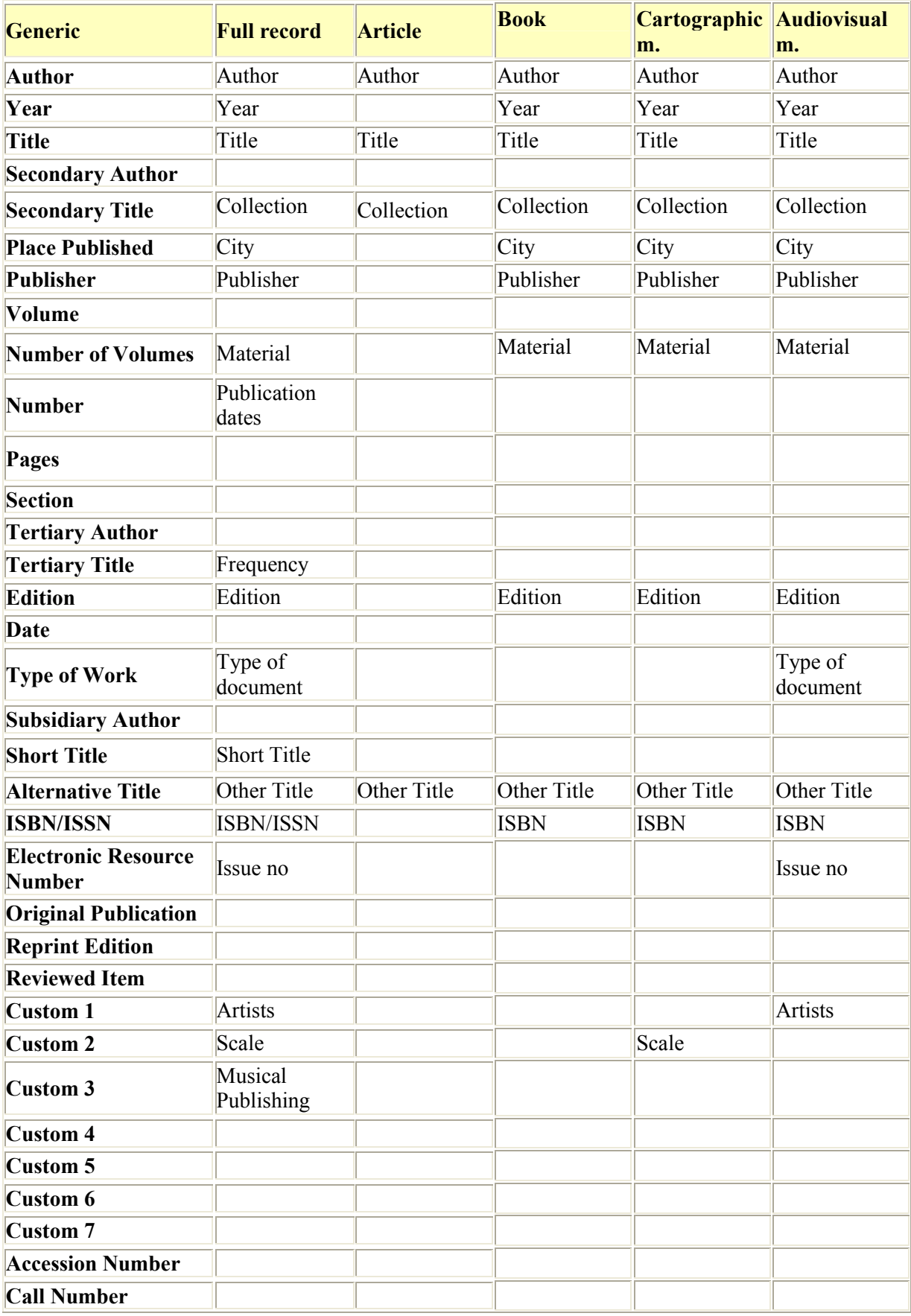

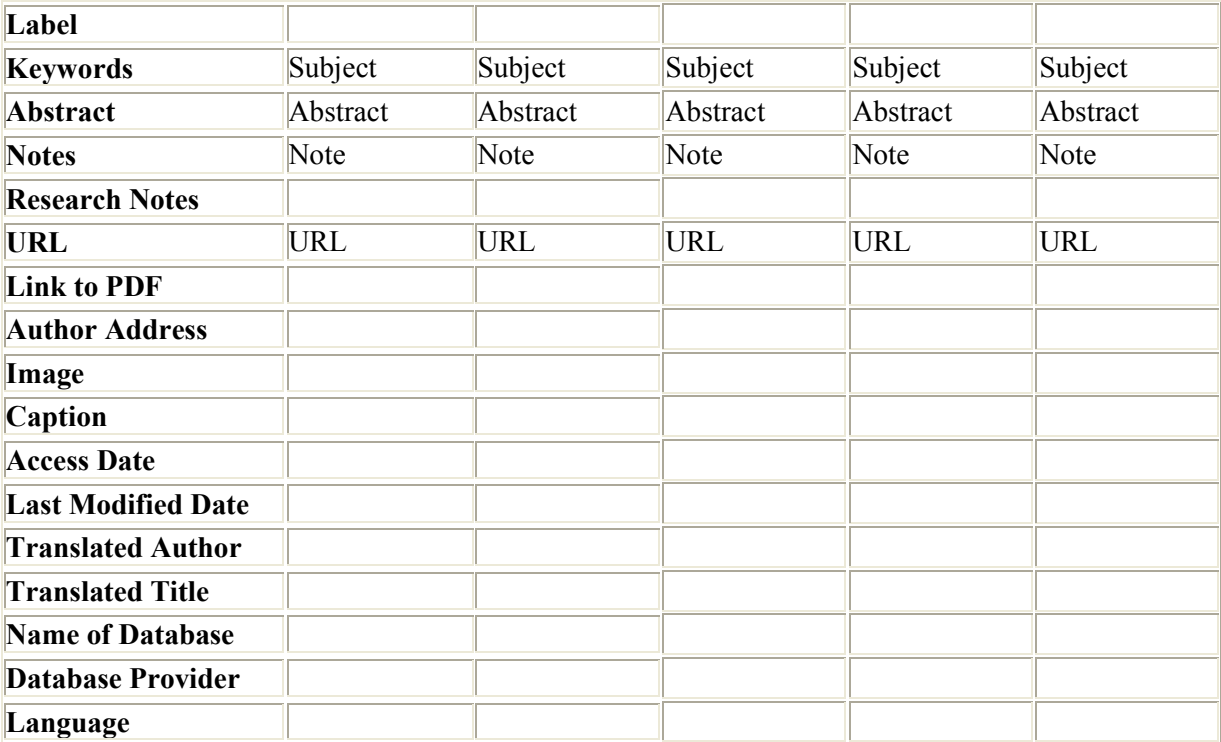

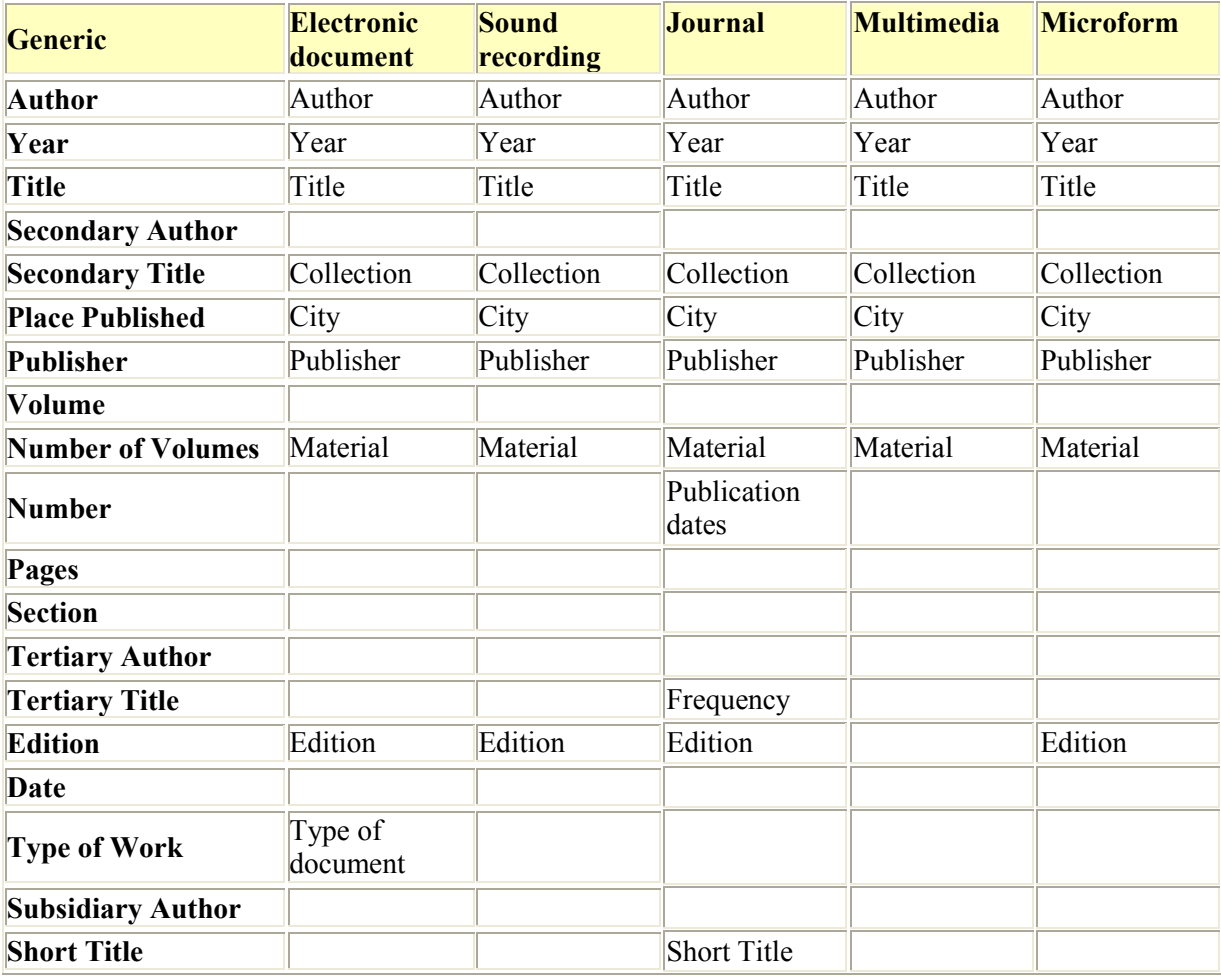

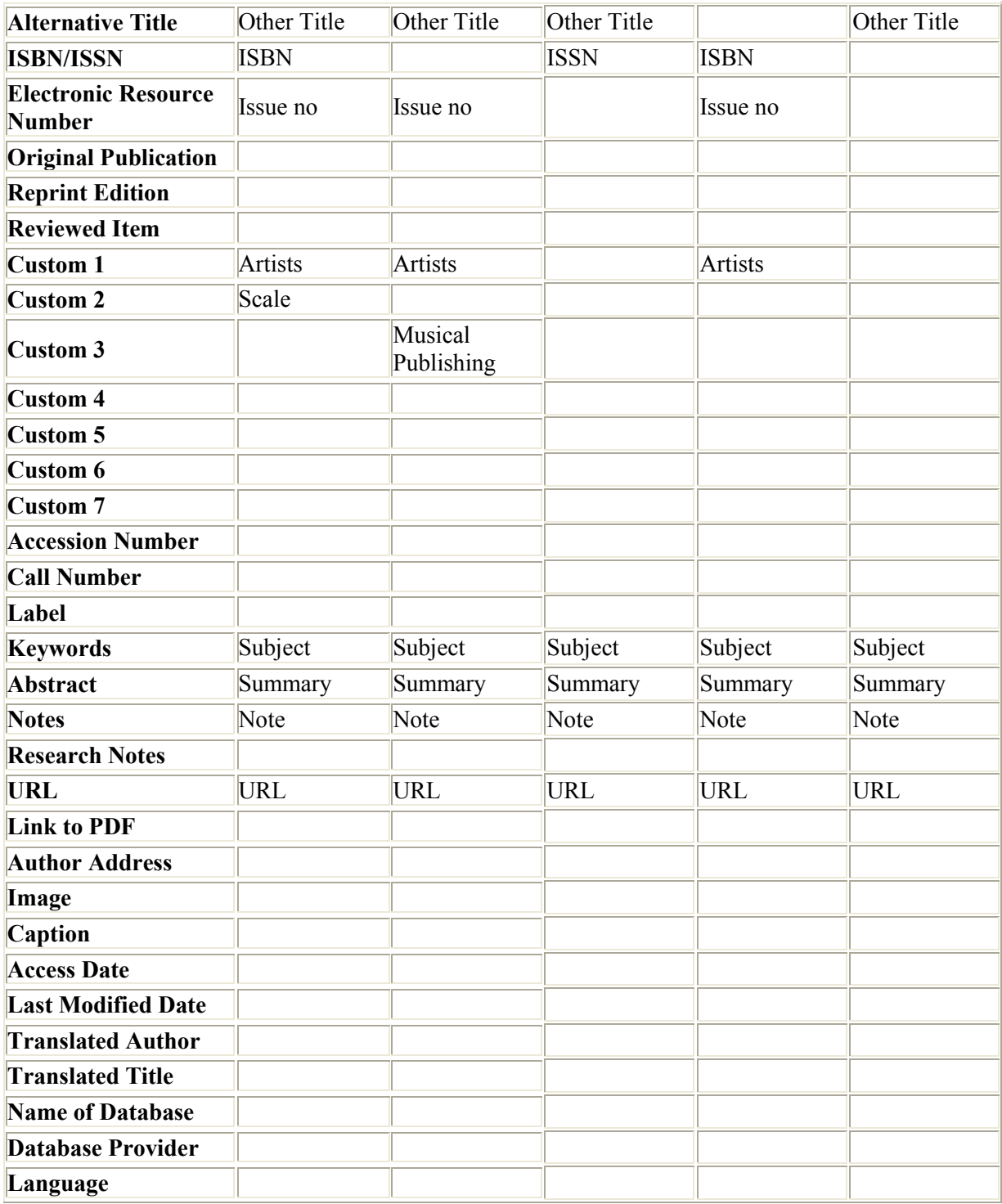